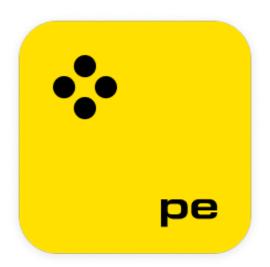

**User Guide** 

Quick start

Removing trial restrictions

Erasing objects from photos

Changing a photo's background

## **Table of Contents**

| Activating Movavi Photo Editor  | 2  |
|---------------------------------|----|
| Getting an activation key       | 3  |
| Activating without Internet     |    |
| Managing subscription           | 5  |
| Opening images                  | 5  |
| Photo feed                      | 6  |
| Zoom and navigation             | 7  |
| Adjust                          | 7  |
| Erasing objects                 | 12 |
| Erasing objects automatically   |    |
| Erasing objects manually        | 14 |
| Change background               | 15 |
| Selecting objects automatically | 16 |
| Selecting objects manually      |    |
| Old photo restoration           | 19 |
| Retouching                      | 19 |
| Skin smoothing                  | 21 |
| Wrinkle removal                 | 22 |
| Blemish removal                 | 22 |
| Shine removal                   | 23 |
| Foundation                      | 24 |
| Blush                           | 24 |
| Red eye removal                 | 25 |
| Eye enlargement                 | 26 |
| Eye color                       | 27 |
| Eyeshadow                       | 27 |
| Mascara                         | 28 |
| Eyebrow pencil                  | 29 |
| Lip color                       | 30 |
| Teeth whitening                 | 31 |
| Hair color                      | 31 |
| Face slimming                   | 32 |
| Reshaping tools                 | 33 |
| Clone stamp retouching          | 34 |
| Effects                         | 35 |
| Caption                         | 36 |
| Picture in Picture              | 39 |
| Size                            | 41 |
| Crop                            | 41 |
| Rotate                          | 42 |
| Resolution                      | 43 |
| Saving images                   | 44 |
| Saving to Google Drive          | 45 |
| Changing image format           | 46 |
| File information                | 47 |
| Image size and quality          | 47 |
| Printing images                 | 48 |
| Program settings                | 49 |
| Keyboard shortcuts              |    |
| Help and support                | 52 |
| Supported formats               |    |
| System requirements             |    |
| Updating graphics card drivers  |    |
| How to collect logs             | 54 |
| Movavi Photo Editor             |    |

# **Activating Movavi Photo Editor**

When you first start Movavi Photo Editor, it will be running in TRIAL MODE. **You will be able to save 10 photos with the Movavi watermark.** To use the program without trial restrictions, you will need to buy a license and activate Movavi Photo Editor. If you don't have an activation key yet, click the button below to visit our website and purchase one. <u>See how</u>

**Buy Activation Key** 

## **Activate the program**

- 1. Launch the program.
- 2. At the top menu, select **Activation Activate software**.
- 3. Copy the activation key from your email and paste it into the activation dialog box.
- 4. Click Activate.

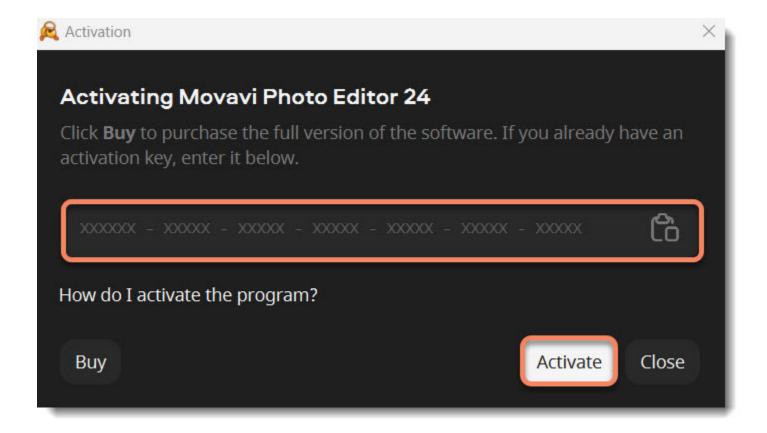

If you don't receive your activation key within an hour

- Check the **Spam** folder of your mailbox
- Contact support

**Activating without Internet access** 

If the computer you have installed **Movavi Photo Editor** to is not connected to the Internet, you can activate the program via email. See detailed instructions

Movavi Photo Editor

## **Getting an activation key**

You can purchase an activation key from the official Movavi website or from any of our partners.

1. Click the button below

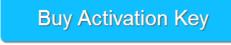

- 2. Choose a license type:
- If you plan to use Movavi Photo Editor at home, click Buy Now on the purchase page.
- If you plan to use **Movavi Photo Editor** at work, in a government institution, or gain profit in any way, go to the **Business** tab on the purchase page, and click **Buy Now**.
- 3. Follow the instructions on the page and fill in your billing details. Don't forget to enter your real email address to receive your activation key. All of our vendor partners are secure and completely safe.
- 4. After the purchase has been verified, you will receive an email containing your activation key. Now you can use it to activate the program.

Activation instructions
Activating without Internet access

If you don't receive your activation key within an hour:

- Check the **Spam** folder of your mailbox
- Contact support

Movavi Photo Editor

# **Activating without Internet**

If your computer doesn't have internet access, you can still activate the license by email from any other device with internet access.

1. Click the button below to buy an activation key. After the purchase is completed, the key will be delivered to your email inbox. If you already have a key, skip to the next step.

Buy Activation Key

- 2. At the top menu, select **Activation Activate software**.
- 3. Copy the activation key from your email and paste it into the activation dialog box.
- 4. Click Activate.

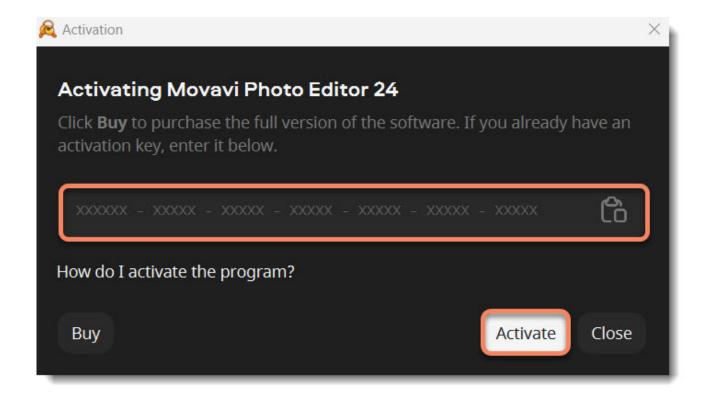

5. In the step 1, click **Copy** and transfer this information to a device with internet connection.

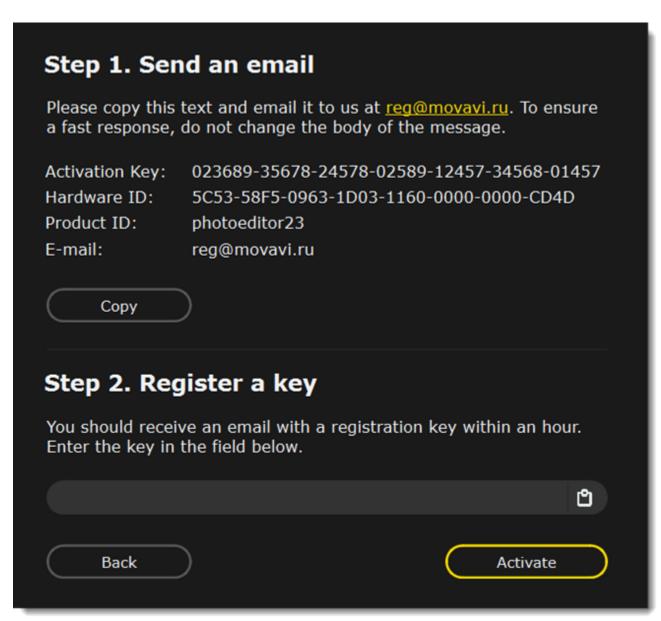

6. Create a new email, paste the copied message, and send it to reg@movavi.com. You should receive a reply within an hour.

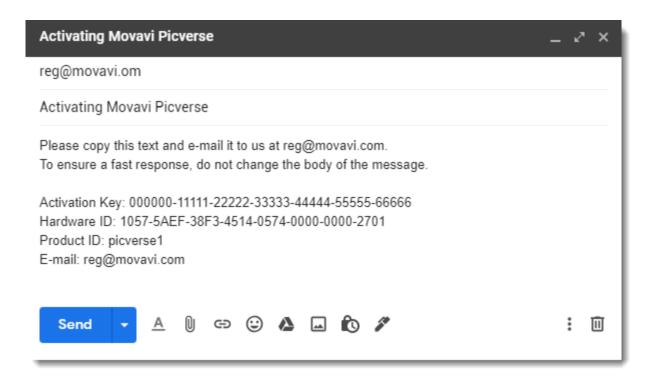

- 7. Copy the **registration key** from the reply and transfer it to the computer with Movavi Photo Editor installed.
- 8. Return to the offline activation dialog box. If you've closed it, repeat steps 1-3 and enter the same activation key you used before. Then, paste the registration key into the box and click **Activate**.

### If the activation is unsuccessful

- Make sure that you have entered the activation key correctly. There should be no additional characters or spaces after the last digit.
- Also make sure that the key you used is meant for Movavi Photo Editor.
- Before attempting to activate, deactivate your antivirus software and firewall.
- Check that your user account has administrator privileges.
- If none of the above solves the problem, contact our support team.

Movavi Photo Editor

## Managing subscription

If your subscription has expired, you need to renew it to continue using the program.

- 1. To renew your subscription, click **Renew Subscription**.
- 2. A web page will open, where you can buy a new subscription. After the purchase, you'll receive an activation key in an email.
- 3. Copy the key and paste it into the program window. Then click **Activate**.

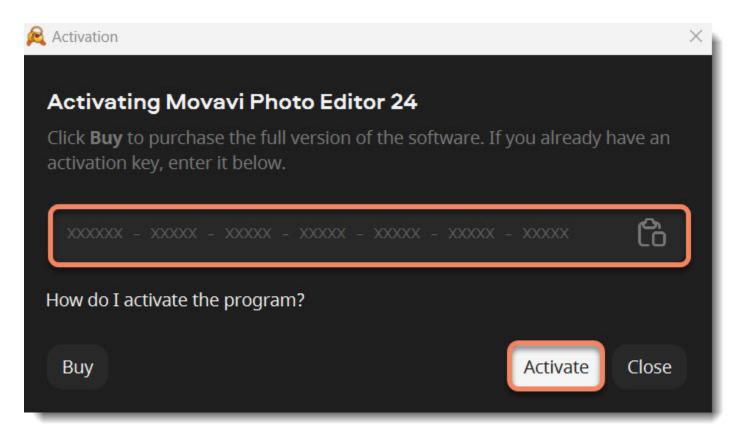

### Having problems with activation?

- · Make sure you have entered the activation key correctly and try again
- Check that you are activating the right application
- Make sure you have administrator rights on your computer
- If you haven't receive the key within an hour, check the **Spam** folder of your mailbox

If you have any questions or problems while activating your Movavi software, feel free to contact us and we'll help you out! Contact support team

Movavi Photo Editor

## Opening images

### Add file

Click on the button **Add image** and choose the needed image from your computer.

### **Drag-and-drop**

Find the necessary image in **Windows Explorer** and then drag it from **Windows Explorer** right onto the Movavi Photo Editor window or choose the folder.

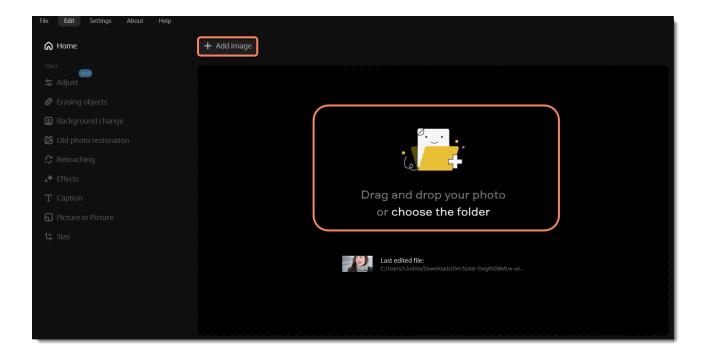

### **Recent file**

On the start screen, click **Last edited file**. The thumbnail next to it shows which image was opened last.

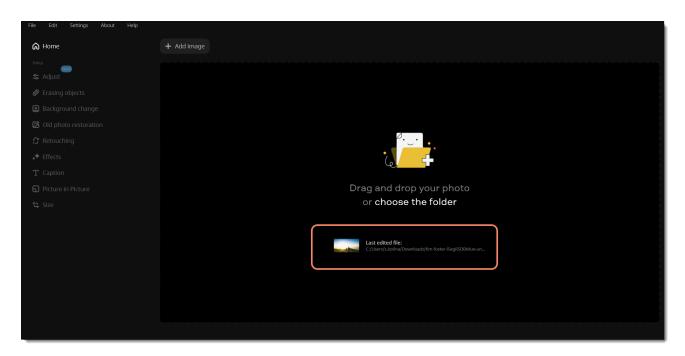

### File menu

Open the File menu and select Open. A Windows Explorer dialog box will appear. There, choose the file you want to edit and click Open.

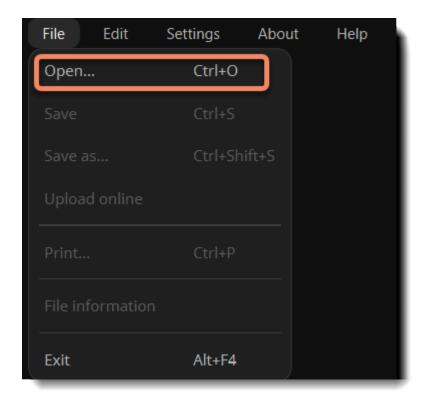

<u>See also</u> <u>Saving images</u> Movavi Photo Editor

## **Photo feed**

When you add an image, it will be placed at the top of the window on the left in the photo feed one after another. You can choose and edit each of them alternately, switching between them. The numbers of added images are displayed on the right. You can see previews of each image and also delete one or several images by clicking on the bin icon.

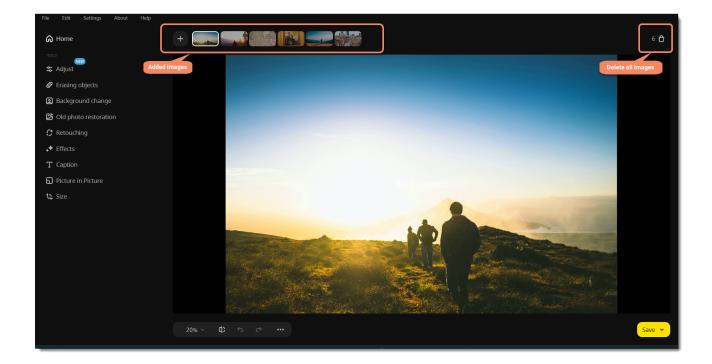

# **Zoom and navigation**

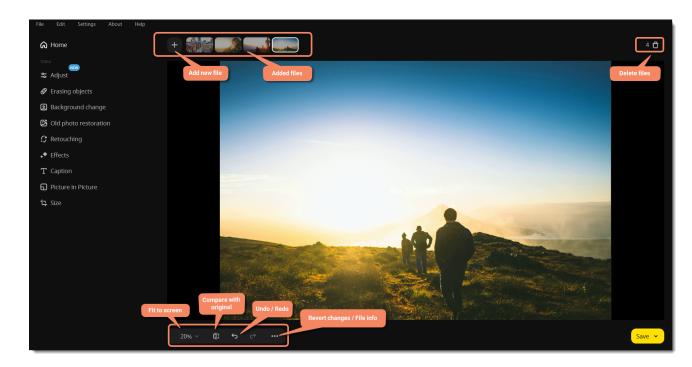

When you open an image, it will be fitted to the window size. Use the zoom and navigation tools at the bottom of the window to set a comfortable view.

**Fit to screen** – adjusts the zoom level so that the entire image can fit in the window. Click **Undo / Redo** to remove or repeat actions.

- + Click to **add** new file. Also at the top you can choose any added file for editing.
- Click to **compare** your working copy with the original image.
- Click to **delete** all added files.
- Click to undo

Movavi Photo Editor

# **Adjust**

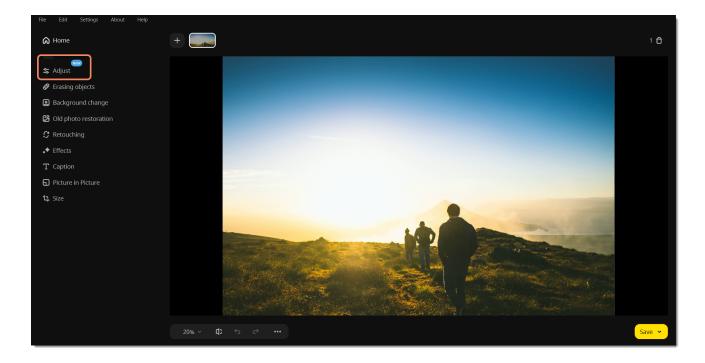

### **Automatic adjustments**

You can enhance contrast and brightness automatically. On the Adjust tab, click Automatically.

## **Manual adjustments**

If you need more specific adjustments, click **Manually** on the **Adjust** tab. Adjust the sliders in the settings. To reset a setting double-click a slider.

## Adjusting a specific part of an image

If you want to change a specific part of your photo, use the **selection tools**. Set new adjustments and they will be applied only to the selected area.

- ✓ Selection brush select objects freely
- Magic wand tool quickly select objects of the same color
- ← Lasso tool select an object by tracing its outline
- Polygonal lasso tool select an object by tracing its outline using straight lines
- Rectangular marquee tool select a rectangular part of the image
- Selection eraser deselect areas
- **Invert selection** − swap selected and unselected areas

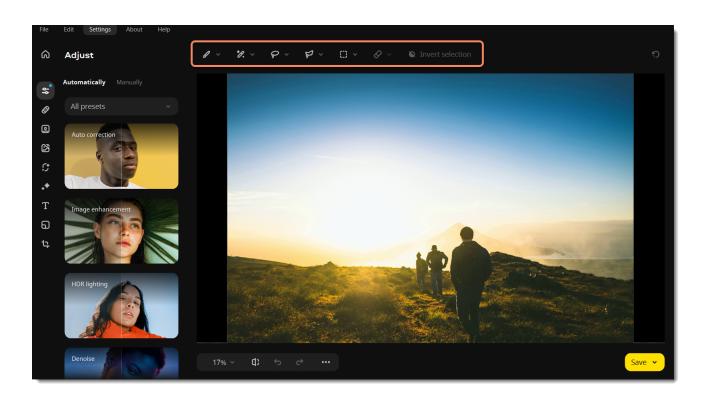

## **Automatic adjustments with presets**

Presets are pre-saved settings for the color correction sliders. To add a preset to your **Favorites**, click the heart icon to the right of the preset name. To create a **Custom** preset, hit the button to add a preset in manual mode.

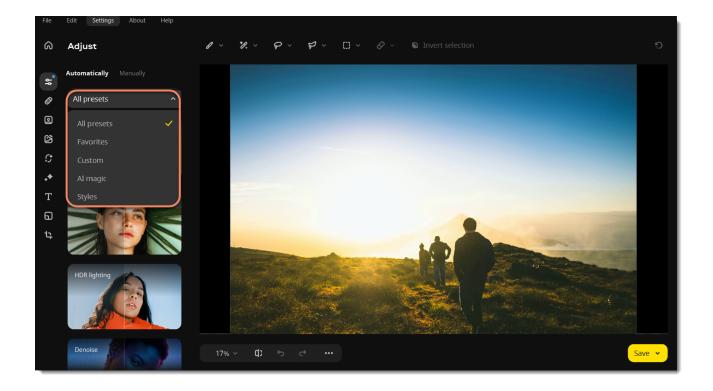

### Al magic preset include:

**Auto correction** slider analyzes the image and makes the photo looks its best, including exposure, highlights and shadows, brightness, and contrast.

**Image Enhancement** slider sets the best value for each color correction setting.

HDR Lighting slider automatically adjusts the brightness and contrast, highlighting both dark and light parts of the image.

**Denoise** slider lets you remove any digital noise in the photo.

Tweak the effect using sliders.

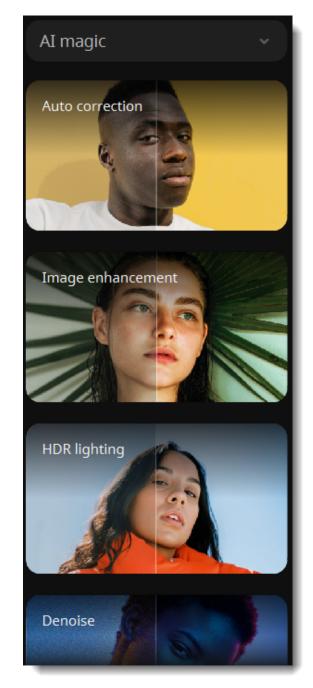

With the **Styles** category, you can apply one of the following shades to your photo: Blue Moon, Coffee hue, Peachy, Natural tone, Hot sun, Ruby rose, Golden hour, Forest lake, Low exposure, or Tender pastel. You can change the intensity or save or reset the result using sliders below.

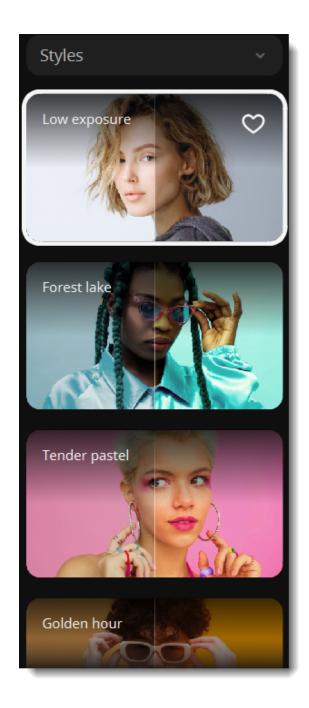

### Light

### Exposure

In photography, exposure is the amount of light allowed to reach the camera's sensor, which is usually achieved using a combination of shutter speed, aperture, and lighting. If there is too much light on average, you may lose some details in the dark parts, while the light areas may become "washed-out", and vice versa. This allows you to imitate a higher or lower exposure as if you set it on your camera when taking the shot.

### **Brightness**

Allows you to change the overall amount of light in the whole image without changing any other parameters.

### Contrast

Allows you to change the difference between the lightest and darkest parts of the image. It can help you make the image more vivid, but too much contrast can cause unwanted posterization.

### Highlights and shadows

These two sliders allow you to make each component more prominent in the image and make the image darker or brighter.

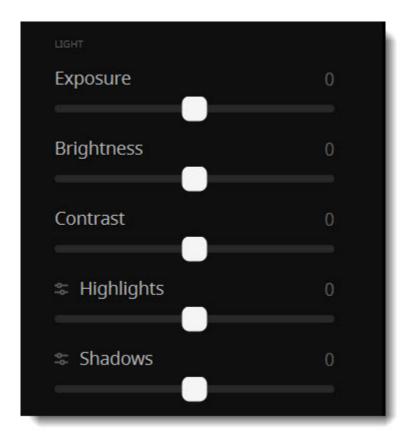

### Color

### White balance

White balance lets you remove unrealistic color casts so that objects which appear white in person are rendered white in your photo.

Click **Color** and then click the **color picker icon**. Then in the picture, select a color that you want to be considered as white. The white balance will be adjusted automatically.

#### **Temperature**

Allows you to make the image feel warmer or colder by adding orange or blue color respectively.

#### Tint

Allows you to add a red or green tone to the image, either for color correction or for an artistic feeling.

#### Hue

Allows you to change an image's overall color. Unlike tinting or color temperature (see below), changing an image's hue will not color the picture in shades of one color. Instead, it will shift all the image's colors in a given direction.

#### Saturation

Allows you to make the colors richer (positive values) or more subdued (negative values). Settings Saturation to -100 will make the image grayscale.

### **Vibrance**

Like saturation, vibrance makes colors richer but affects only subdued tones and doesn't affect already saturated colors. Vibrance is less likely to twitch skin color to unrealistic shades.

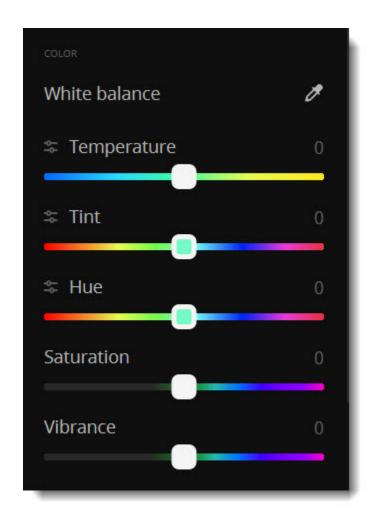

### **Details**

### **Sharpness**

Allows you to sharpen the image. Please be aware that oversharpening an image can add noise.

### **Details**

Allows you to bring out more details in an image.

### Blur

Allows you to slightly blur the image to reduce noise or smoothen out defects.

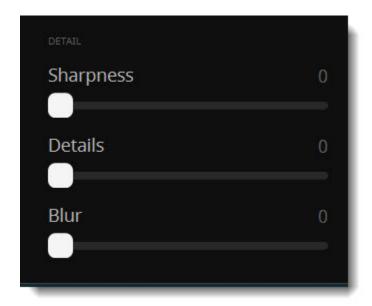

### **Sliders**

You can customize certain sliders to improve color adjustments.

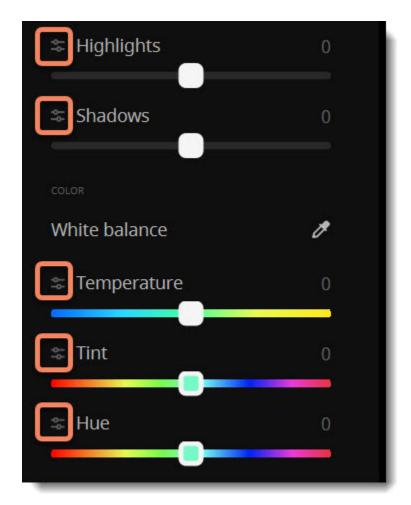

### **Presets**

You can save your favorite slider settings to re-use in the future as a preset.

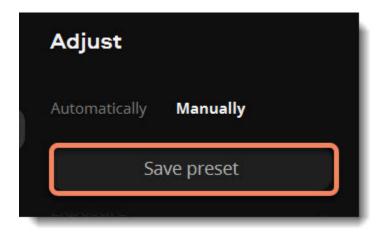

To do this, click **Save preset** and if you wish, assign a unique name to the new preset. You can apply this preset to other photos by choosing it from the list.

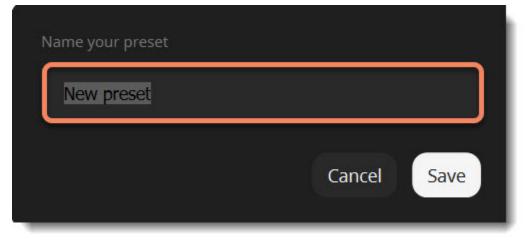

Movavi Photo Editor

# **Erasing objects**

- 1. On the left side of the window, click the **Erasing objects** icon.
- 2. Select the objects you wish to erase people, animals, cars, objects or anything else that you don't want to see in the image. Learn <u>how to erase objects automatically</u> and <u>how to do it manually</u>.

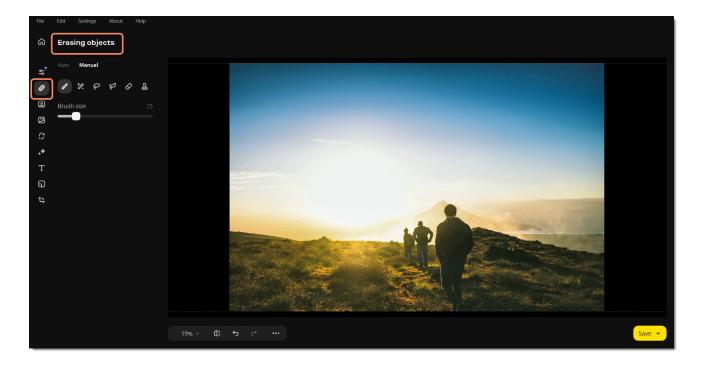

<u>Tip</u>
If you need to erase several objects, you can select them all at once or erase them one by one.

# **Erasing objects automatically**

1. In the **Erasing objects** tool, select **Auto**.

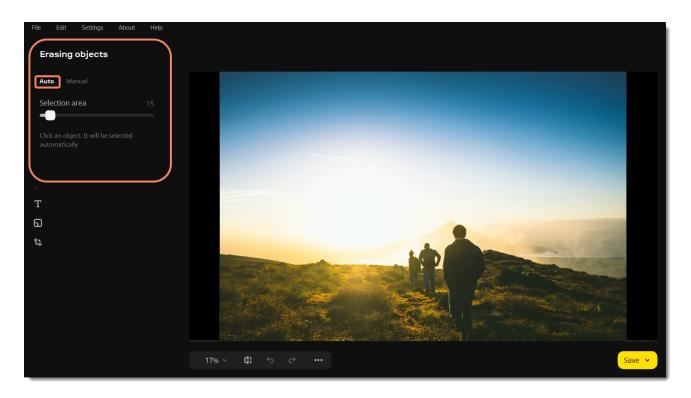

- 2. Click an object you want to erase. If the object is complex and the program cannot select it after just one click, or there are several objects, click the unselected parts until they are highlighted in red. Adjust the **Selection area** slider to control the size of the area that will be highlighted. Hold the **Ctrl** key and click the selected area to remove an unwanted selection. To clear all selections from the image, click **Reset**.
- 3. When you select the entire object, click **Apply**. The processing might take up to several minutes if the selected area is too big. If you don't like the result, click the **Undo** button at the top panel, adjust the selection area and try again.

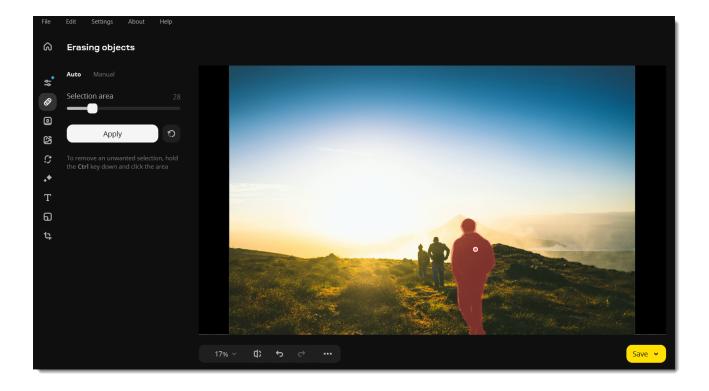

4. If you see some distortions in the picture, you can fix them by hand. Switch to the **Manual** tab. Use a brush or a lasso to select distorted areas and click **Apply** again. Repeat until all distortion is fixed.

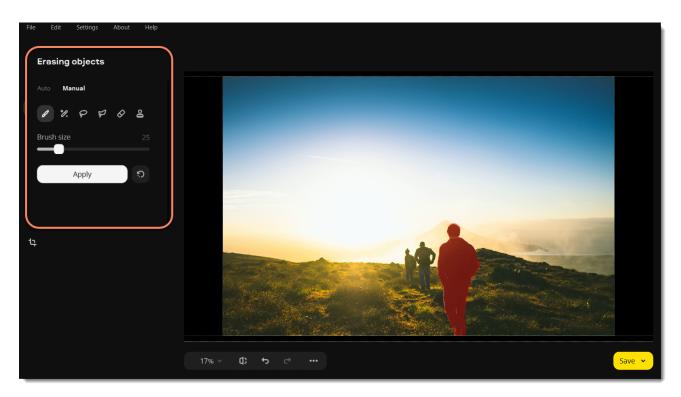

Movavi Photo Editor

# **Erasing objects manually**

1. In the **Erasing objects** tool, select **Manual**.

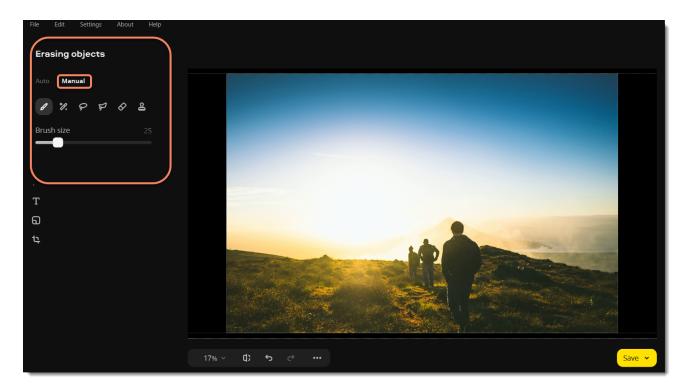

- 2. Use any selection tool to mark the object you want to delete.
- With a **brush** you can mark the selection area freely. Use the **brush size** slider to adjust the brush.
- Click on an area with a **magic wand**, and all adjacent areas of uniform color will be selected.

- Create a starting point with a **lasso** and move your cursor around the object's outline. Then bring the cursor closer to the starting point but from the other side, and the selection will be created.
- With a **polygonal lasso**, you can outline an object with straight lines. Set a starting point, create a line, and click to fix it. Do this until you're back to the starting point, and bring the cursor close to it to create a selection.
- Use an **eraser** to deselect parts of the image. Just like with the brush, you can change eraser size with a slider. The eraser only affects your selection and does not erase objects in the photo.
- Use a **stamp** to select a part of the image to transfer onto another part of the image. You can also use the stamp to mask small blemishes or duplicate objects.

  Learn more about clone stamp retouching
- 3. Select objects you want to erase. Don't forget about their reflections and shadows. Adjust the **Selection area** slider to change the size of the area that will be selected. To remove an unwanted selection, use the **eraser**. To clear all selections from the image, click **Reset**.
- 4. Click **Apply.** The processing might take up to several minutes if the selected area is too big. If you don't like the result, click the **Undo** button adjust the selection area and try again.

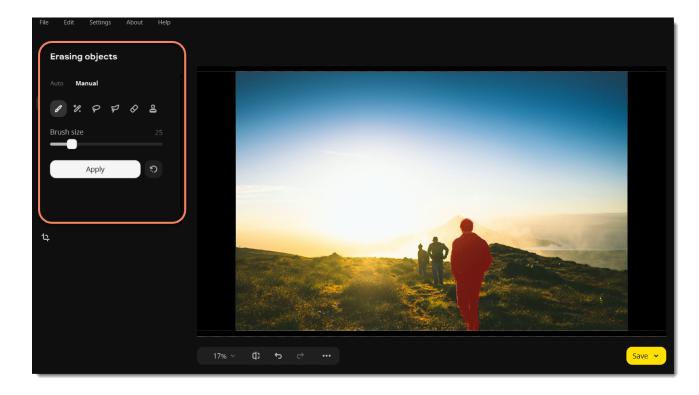

5. If you see some distortions in the picture, use a brush or a lasso to select distorted areas and click **Apply** again. Repeat until all the distortion is fixed.

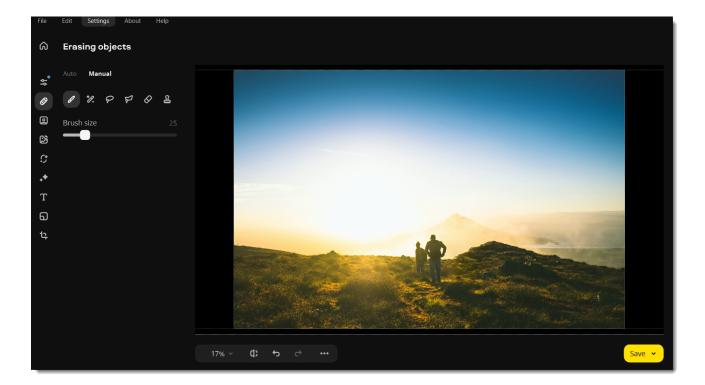

Movavi Photo Editor

# Change background

- 1. On the left side of the window, click the **Change Background** icon for removing background.
- 2. Select the objects that you want to transfer to a new background. You can do it automatically or manually. Background change has several steps of refining the selection, so if you don't get a perfect selection on the first step, you will get a chance to do it later.
- 3. See how to how to select objects automatically or how to do it manually.

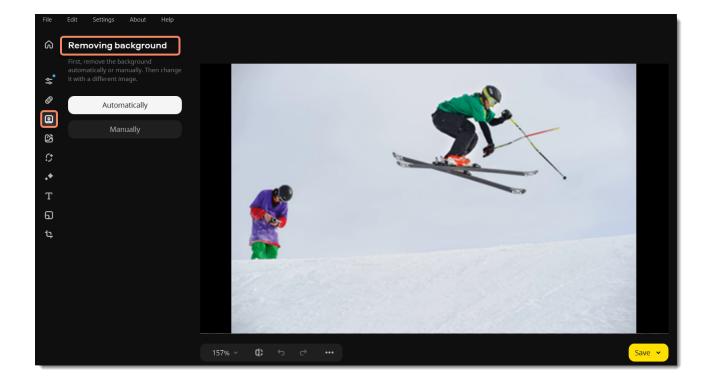

# **Selecting objects automatically**

1. Click Automatically on the Removing background tab. The program will detect all objects that stand out from the background.

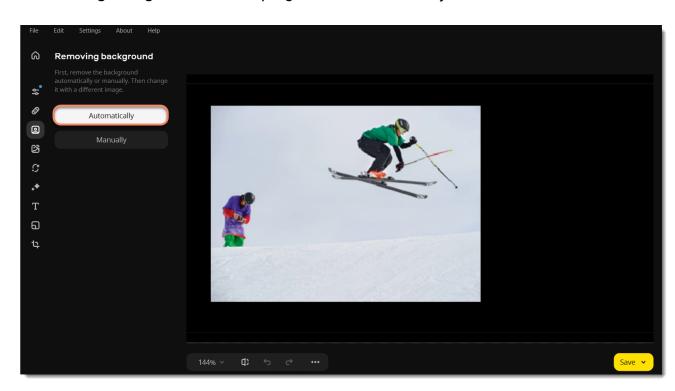

2. If you like the result, select a new background. You can replace it with a plain color from the palette, an image from the built-in collection, or your image. To add a new photo to the background, switch to the **Image** tab. There, click the **plus** to add your photo.

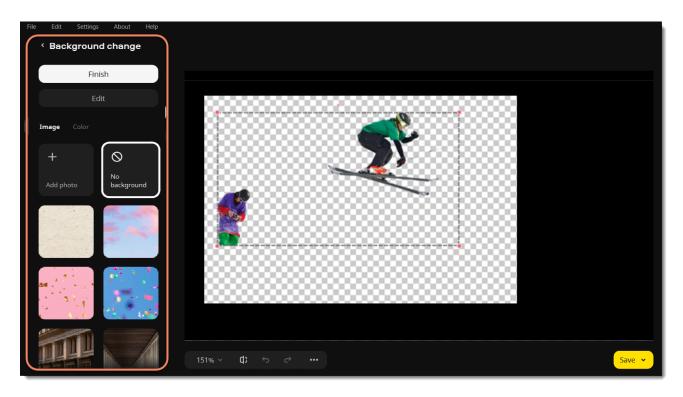

 ${\it 3. Click \ \textbf{Finish}}, if everything is okay, or click \ \textbf{Edit} \ to \ adjust \ the \ selection, erase \ or \ restore \ areas.$ 

## **Edit selected objects**

1. Decide what you need to do. You can restore or erase whole areas and tiny details. The tools on the **Areas** tab work best with bigger areas of an image, and the **Details** tab is perfect for selecting hair and fur.

**To restore** areas that were not selected, go to the Restore tab. Then use a lasso or a brush on an area to select it. **To erase** unwanted areas, go to the Erase tab. Then use a lasso or an eraser on an area.

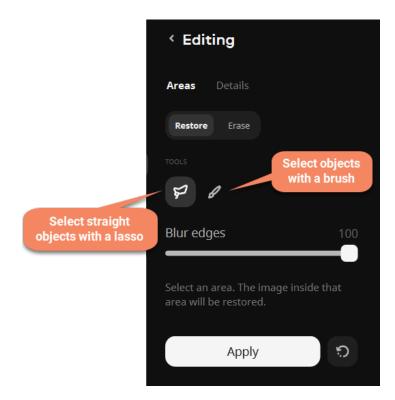

- 2. Click **Apply** to save edits and return to selecting a new background.
- 3. Click and drag the objects to place them where you want them, and drag the red dots of the frame to resize and rotate.
- 4. Click Finish.

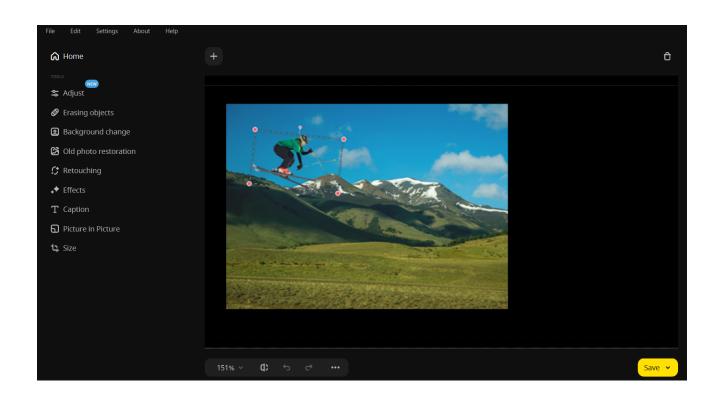

Movavi Photo Editor

# **Selecting objects manually**

1. Click **Manually** on the **Removing background** tab.

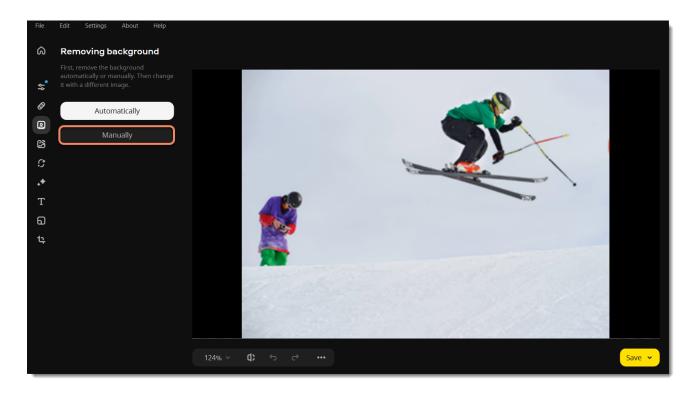

2. Click the objects you want to transfer to a new background. You might need to click several times and adjust the selection settings to get the best result. Hold the Ctrl key and click an area to remove any unwanted selection. Once you've selected the objects, click **Continue**.

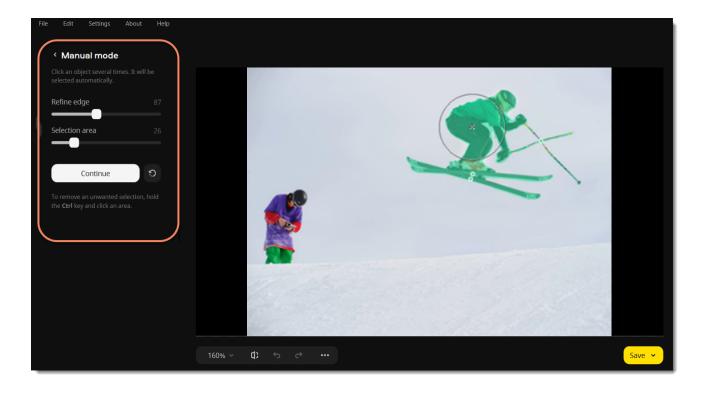

3. If you are satisfied with the result, select a new background. You can replace it with a plain color from the palette, an image from the built-in collection, or your image. To add a new photo to the background, switch to the **Image** tab. There, click the **plus** to select your photo

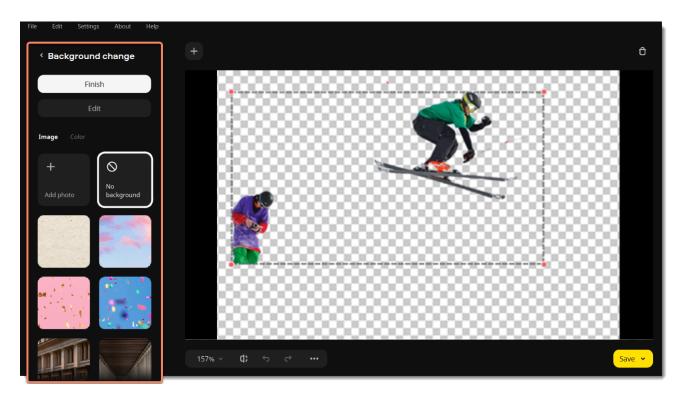

4. Click Finish, if everything is okay, or click Edit to adjust the selection, remove or restore areas.

### **Edit selected objects**

1. Decide what you need to do. You can restore or erase whole areas and tiny details. The tools on the **Areas** tab work best with bigger areas of an image, and the **Details** tab is perfect for selecting hair and fur.

To restore areas that were not selected, go to the Restore tab. Then use a lasso or a brush on an area to select it.

To erase unwanted areas, go to the Erase tab. Then use a lasso or an eraser on an area.

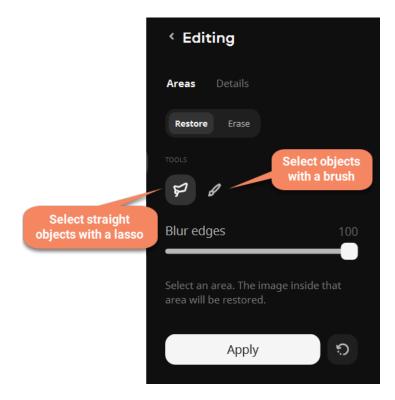

- 2. Then select areas with a lasso, a brush, or an eraser, and they will be restored or erased, depending on the tool you use.
- 3. Click **Apply** to save edits and return to selecting a new background.
- 4. Click and drag the objects to place them where you want them, and drag the red dots of the frame to resize and rotate.
- 5. Click Finish.

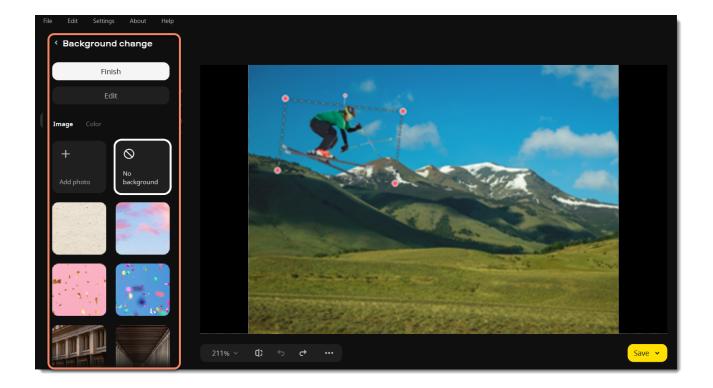

# **Old photo restoration**

1. On the left side of the window, click the **Old photo restoration** icon to get rid of creases, stains, and other marks of time, color your black and white photo.

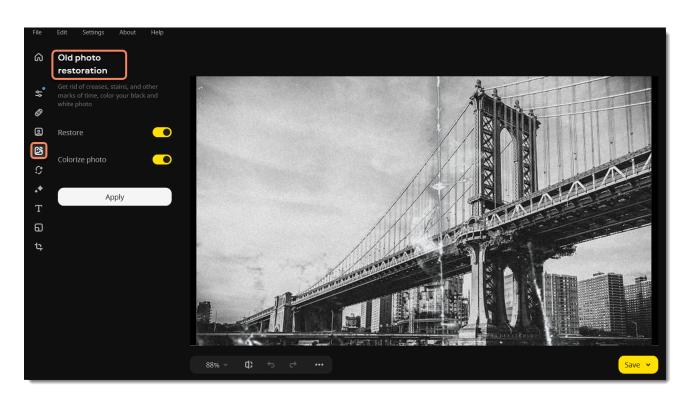

- 2. Switch on the **Restore** option and click **Apply**.
- 3. Select Colorize photo if you want to turn your black and white photo colored and then also click Apply.

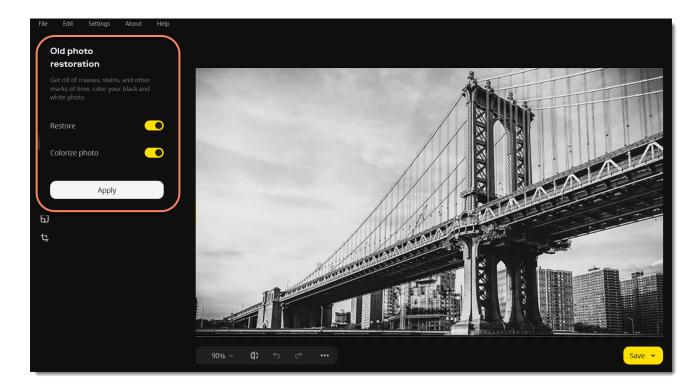

Movavi Photo Editor

# Retouching

1. Use the retouching tools to get rid of small imperfections and apply make-up effects to your portraits.

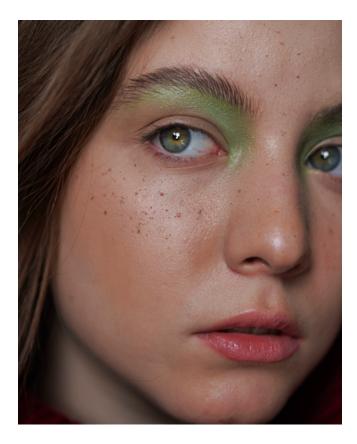

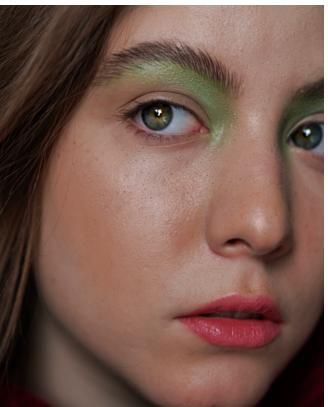

## 2. Go to **Retouching**.

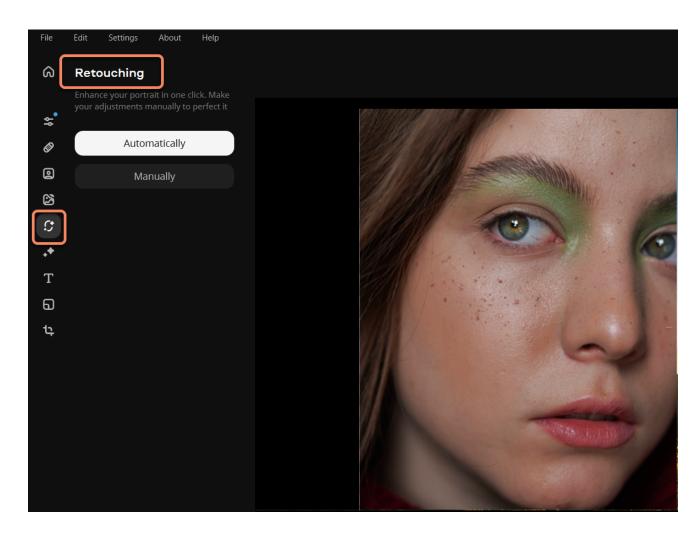

You can choose to retouch the photo automatically or manually. If you select **automatically**, the program will do some adjustments itself. But you can still decide to do all changes **manually**, then the program will take you to all the retouching tools. Learn how to use them in the articles below.

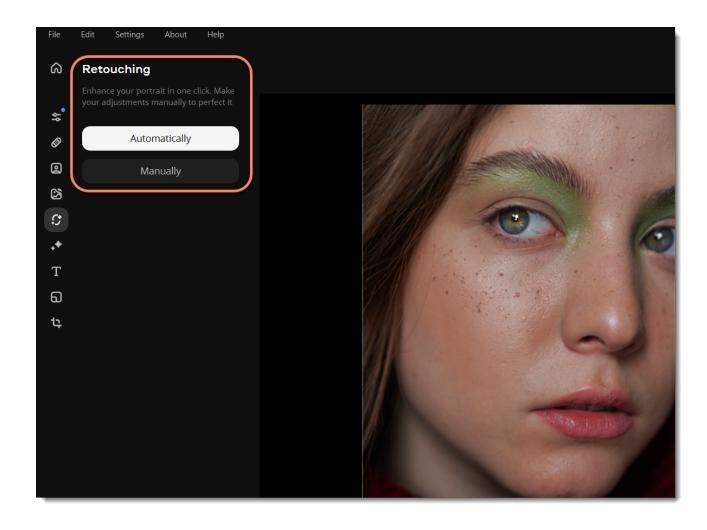

### **Learn more**

| Skin smoothing    | <u>Eyeshadow</u>       |
|-------------------|------------------------|
| Wrinkle removal   | <u>Mascara</u>         |
| Blemish removal   | Eyebrow pencil         |
| Shine removal     | Lip color              |
| <u>Foundation</u> | Teeth whitening        |
| Blush             | Hair color             |
| Red eye removal   | Face slimming          |
| Eye enlargement   | Reshaping tools        |
| Eye color         | Clone stamp retouching |

Movavi Photo Editor

# **Skin smoothing**

1. Choose **Skin smoothing** from the **Skin** section on the left-hand panel.

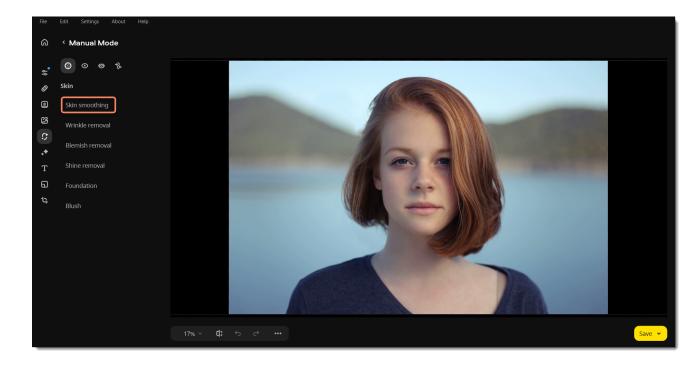

- 2. Adjust the brush size and its softness using the **Brush size** and **Brush softness** sliders.3. Set the tool intensity using the **Intensity** slider. You can also apply the effect first and then change the intensity.
- 4. Then paint along the skin to smooth it. Use the **eraser** to remove smoothing from any excess areas.
- 5. Click **Apply** to save the changes. To discard the changes, click **reset**

**Tip**: you can change the intensity after applying the effect.

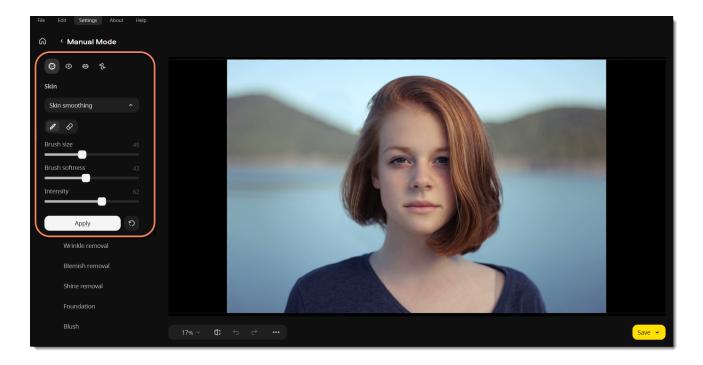

Movavi Photo Editor

## Wrinkle removal

1. Choose **Wrinkle removal** from the **Skin** section on the left-hand panel.

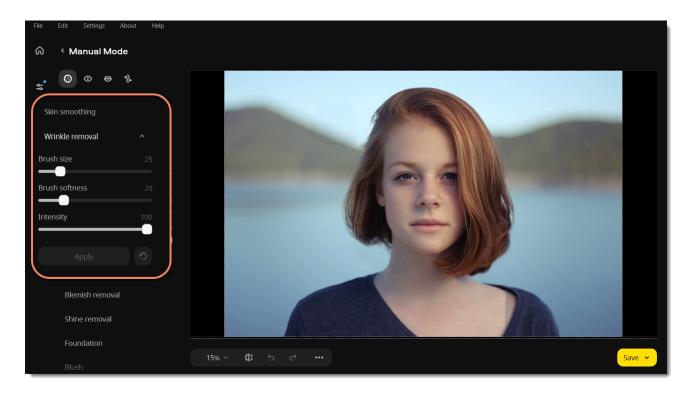

- 2. Adjust the brush size and softness using the **Brush size** and **Brush softness** sliders.
- 3. Set the tool intensity using the **Intensity** slider.
- 4. Then paint along the wrinkle to erase it.
- 5. Click **Apply** to save the changes. To discard the changes, click **reset**

See also
Blemish removal

Movavi Photo Editor

## **Blemish removal**

1. Choose Blemish removal from the Skin section on the left-hand panel.

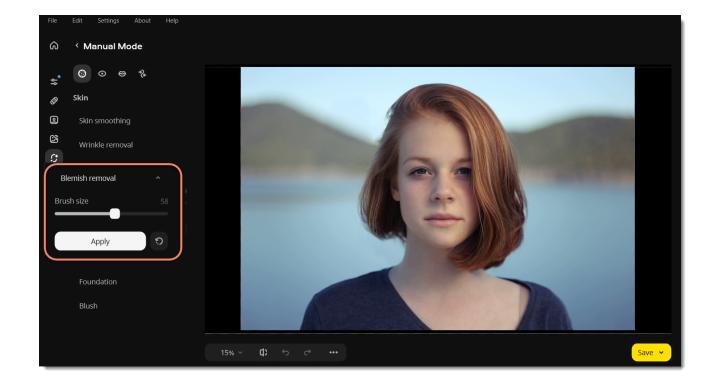

- 2. Adjust the brush size using the **Brush size** slider. Set the brush size slightly larger than the blemish you want to remove. Then click the blemish to erase it.
- 3. Click **Apply** to save the changes. To discard the changes, click **reset**

See also

Clone stamp retouching

Movavi Photo Editor

## **Shine removal**

1. Choose **Shine removal** from the **Skin** section on the left-hand panel.

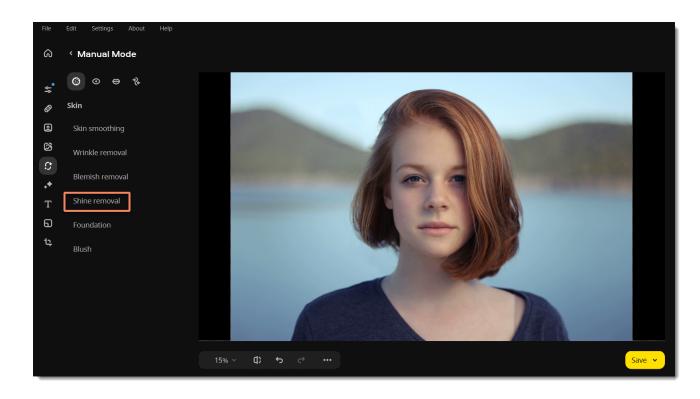

1. Click the **Remove Automatically** button to remove excess shine from the portrait.

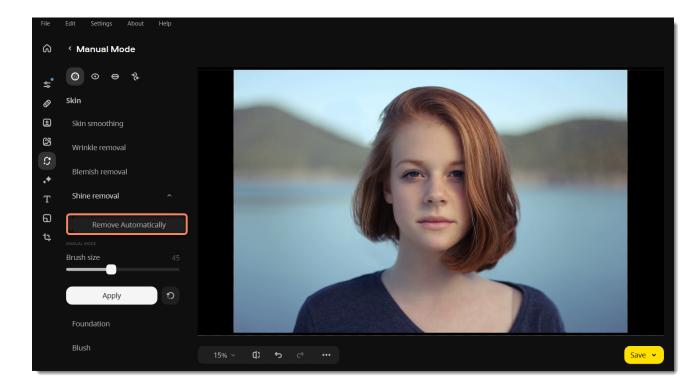

If the program can't recognize the face automatically or you're dissatisfied with the result, you can use the manual mode. Adjust the brush size using the **Brush size** slider. Then paint the skin to make it less shiny.

2. Click **Apply** to save the changes. To discard the changes, click **reset** 

Movavi Photo Editor

## **Foundation**

1. Choose **Foundation** from the **Skin** section on the left-hand panel.

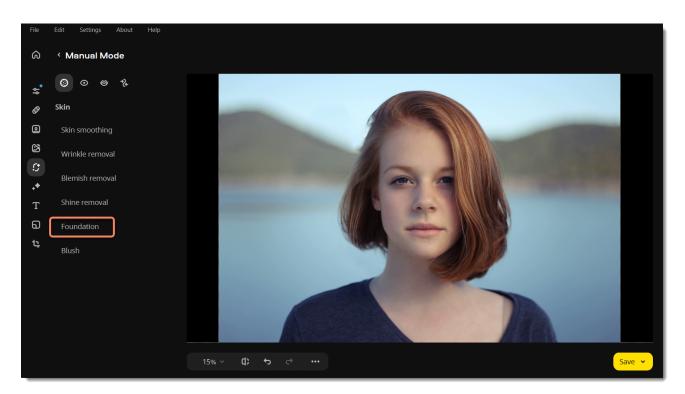

- 2. Choose a color and set its intensity using the **Color intensity** slider.
- 3. Adjust the brush size and its softness using the Brush size and Brush softness sliders.
- 4. Then paint along the face to color it. Use the **eraser** to remove any excess color. You can also apply the effect first and then change the color.
- 5. Click **Apply** to save the changes. To discard the changes, click **reset**

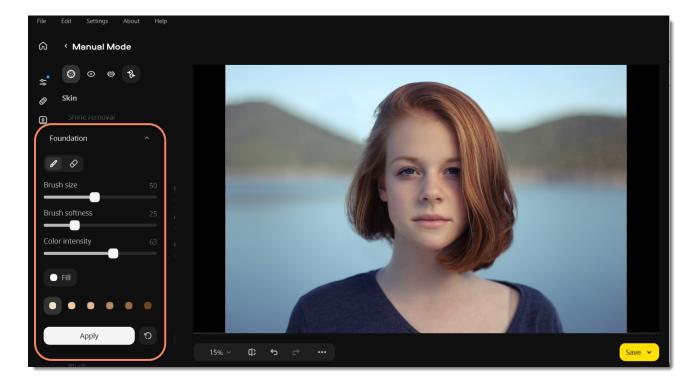

Movavi Photo Editor

## **Blush**

1. Choose **Blush** from the **Skin** section on the left-hand panel.

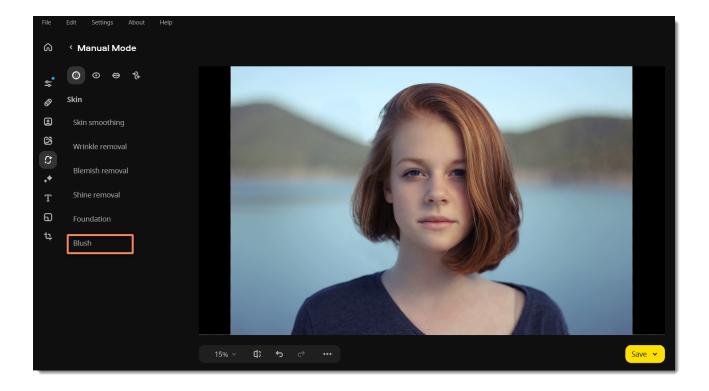

- 2. Choose a color and set its intensity using the **Color intensity** slider. You can also apply the effect first and then change the color.
- 3. Adjust the brush size and its softness using the Brush size and Brush softness sliders.
- 4. Then paint along the cheekbones to color them. Use the **eraser** to remove any excess color.
- 5. Click **Apply** to save the changes. To discard the changes, click **reset**

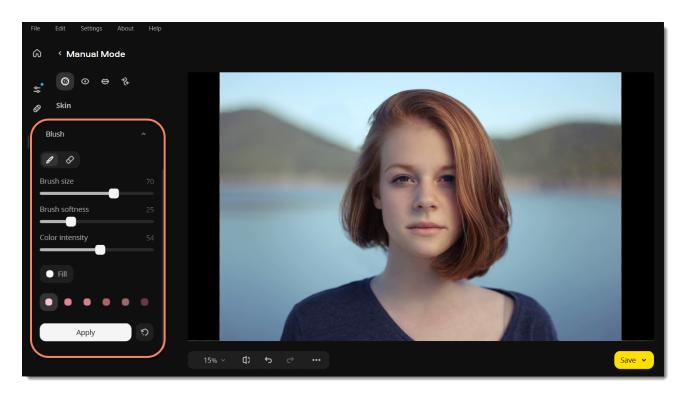

# Red eye removal

1. Choose **Red eye removal** from the **Eyes** section on the right-hand panel.

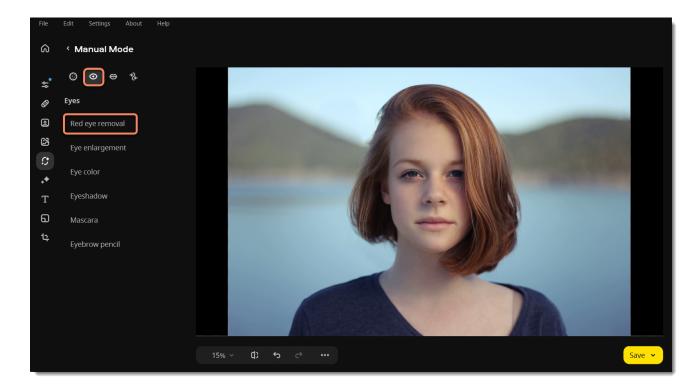

2. Click the **Remove Automatically** button to remove the red eye effect.

If the program can't recognize the face automatically or you're dissatisfied with the result, you can use the manual mode. Adjust the brush size using the **Brush size** slider on the right-hand panel. Set the brush size to slightly larger than the pupil. Then simply click the pupil to remove the red eye effect.

3. Click **Apply** to save changes. To revert changes click **reset** 

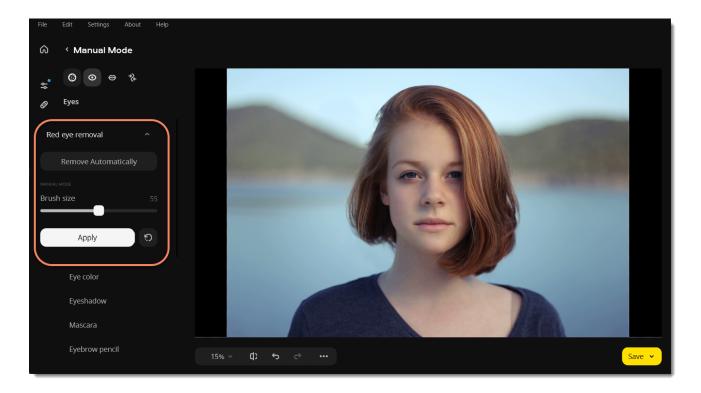

Movavi Photo Editor

## **Eye enlargement**

1. Choose **Eye enlargement** from the **Eyes** section on the right-hand panel.

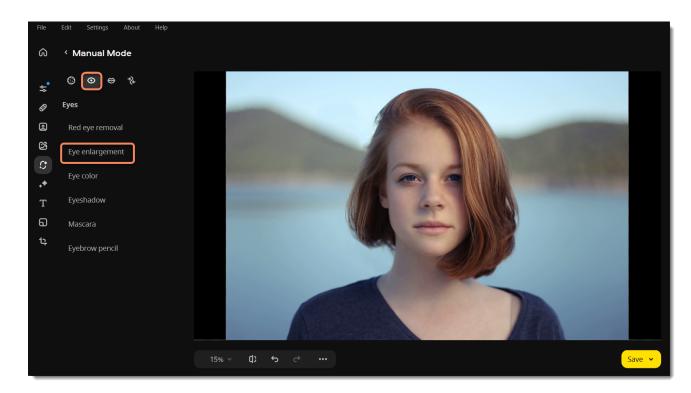

- 2. The face recognition process will start automatically. Wait until you see the "Face(s) recognized successfully" message pop up on top of the image.
- 3. Click **Enlarge**.
- 4. Move the **Intensity** slider to adjust the effect.
- 5. Drag the **Intensity** slider to adjust the effect.
- 6. Click **Apply** to save changes. To revert changes click **reset**

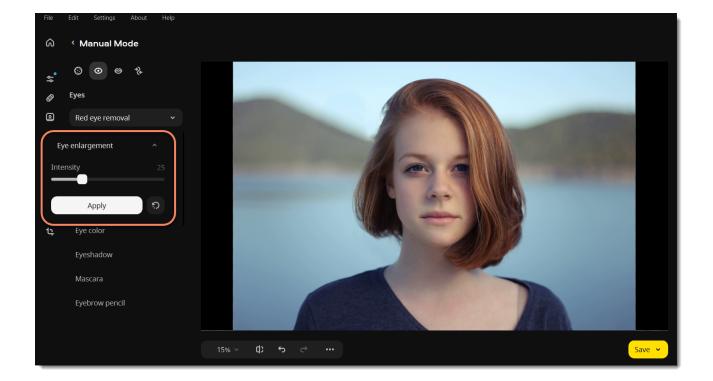

# **Eye color**

1. Choose **Eye color** from the **Eyes** section on the left-hand panel.

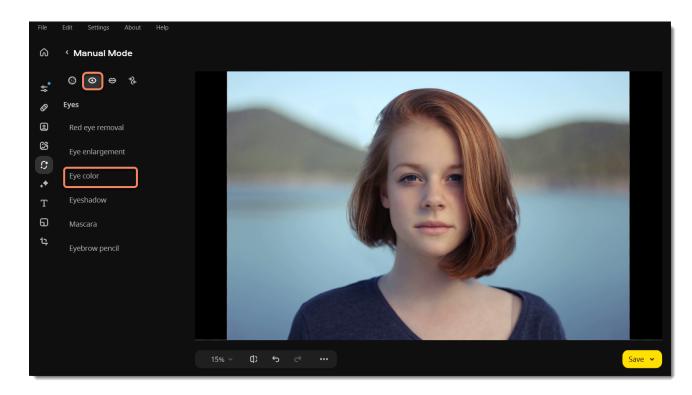

- 2. Choose a color, set its intensity and brush size using the sliders on the right-hand panel. Make sure to set the brush size slightly larger than the iris. Then click the iris to recolor it. Use the **Eraser** to remove excess color from the pupil or the surrounding areas. You can also apply the effect first and then change the color.
- 3. Click **Apply** to save the changes. To discard the changes, click **reset**

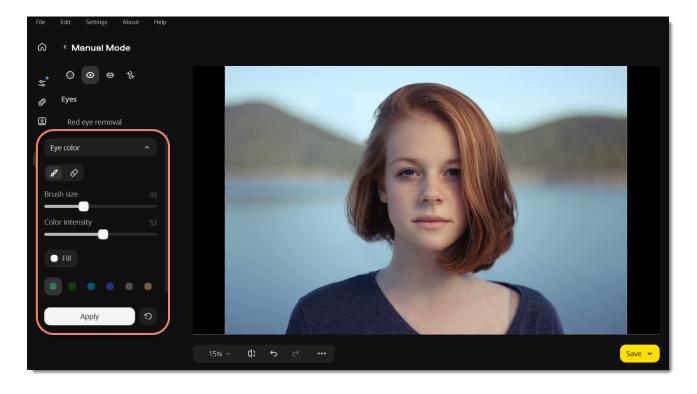

Movavi Photo Editor

# **Eyeshadow**

1. Choose **Eyeshadow** from the **Eyes** section on the left-hand panel.

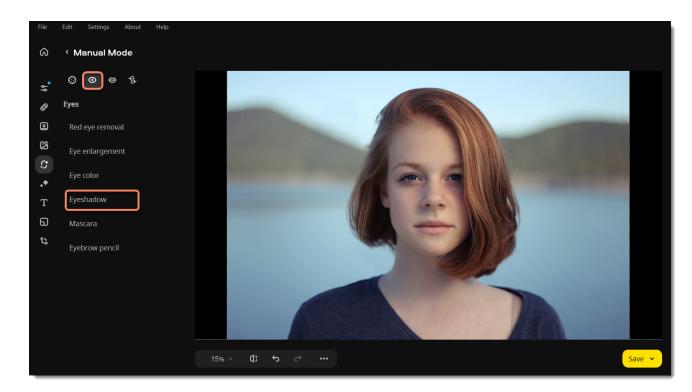

- 2. Choose the eyeshadow color and set its intensity using the **Color intensity** slider. You can also apply the effect first and then change the color.
- 3. Adjust the brush size and its softness using the **Brush size** and **Brush softness** sliders.
- 4. Then paint along the eyelids to color them. You can use the **eraser** to remove excess color.
- 5. Click **Apply** to save the changes. To discard the changes, click **reset**

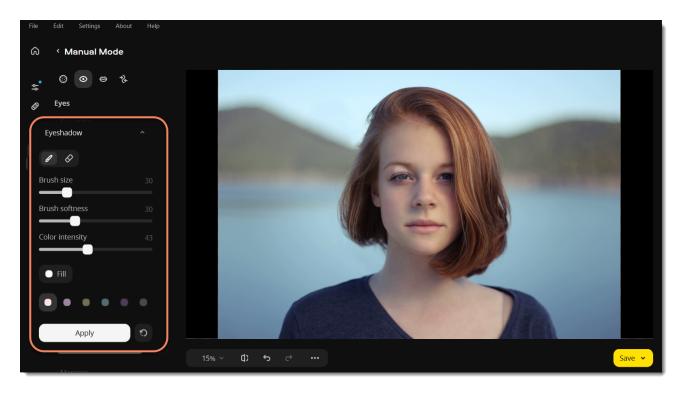

Movavi Photo Editor

## Mascara

1. Choose **Mascara** from the **Eyes** section on the left-hand panel.

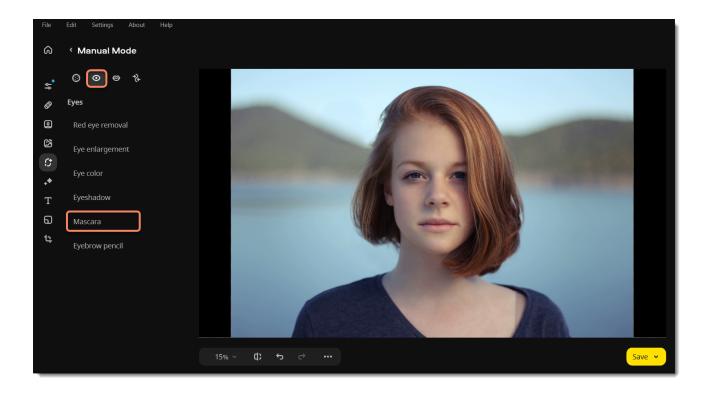

- 2. Set brush size and color intensity. Make sure that the brush diameter is slightly larger than eyelash length. Then paint along the eyelid to color in the lashes. Use the **eraser** to remove excess color from the surrounding areas. You can also apply the effect first and then change the color and intensity.
- 3. Click **Apply** to save the changes. To discard the changes, click **reset**

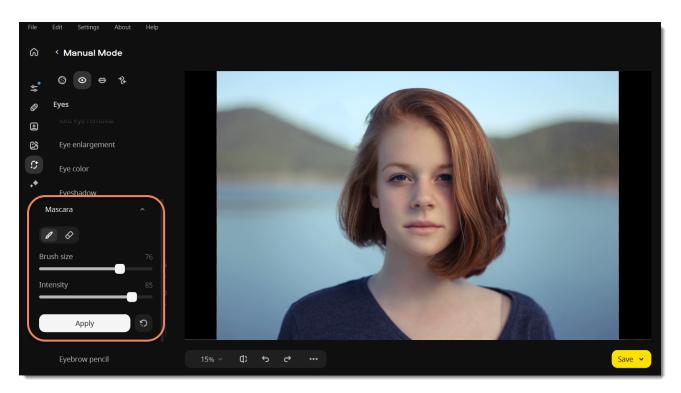

# **Eyebrow pencil**

1. Choose **Eyebrow pencil** from the **Eyes** section on the left-hand panel.

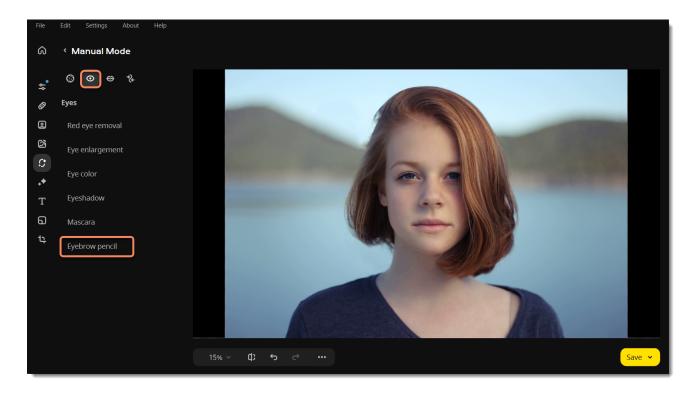

2. Choose a color that matches the eyebrow color on your portrait and set its intensity using the **Color intensity** slider. You can also apply the effect first and then change the color and intensity.

- 3. Set brush size and softness using the **Brush size** and **Brush softness** sliders on the right-hand panel.
- 4. Then paint along the eyebrows to color them. Use the **eraser** to remove excess color from the surrounding areas.
- 5. Click **Apply** to save the changes. To discard the changes, click **reset**

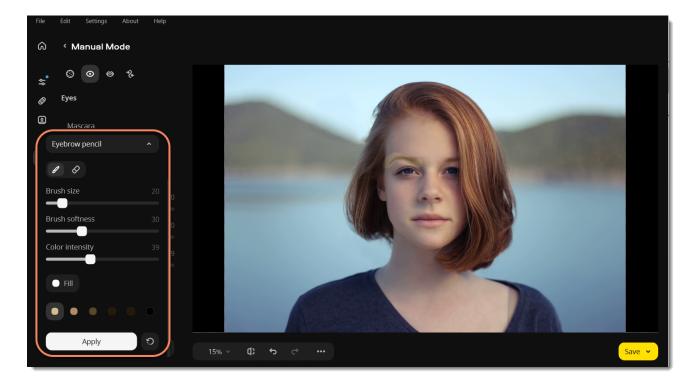

# Lip color

1. Choose **Lip color** from the **Mouth** section on the right-hand panel.

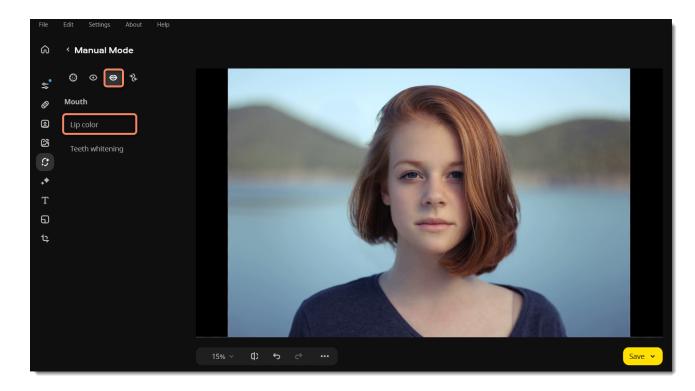

- 2. Choose a color you want and set its intensity using the **Color intensity** slider. You can also apply the effect first and then change the color and intensity.
- 3. Set brush size and softness using the **Brush size** and **Brush softness** sliders on the right-hand panel.
- 4. Then paint along the lips to recolor them. Use the **eraser** to remove excess color from the surrounding areas.
- 5. Click **Apply** to save the changes. To discard the changes, click **reset**

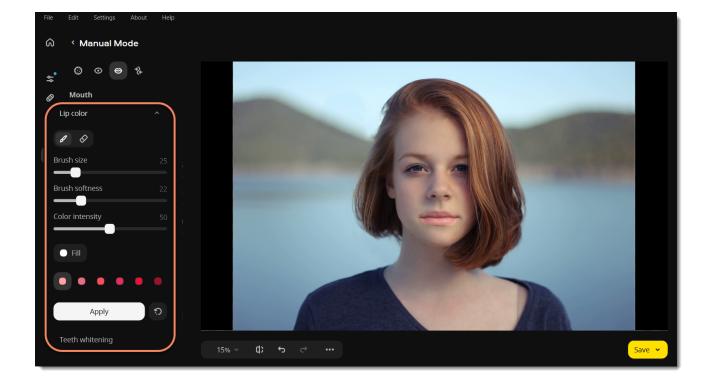

# **Teeth whitening**

1. To open teeth whitening tools choose **Teeth whitening** from the **Mouth** section on the right-hand panel.

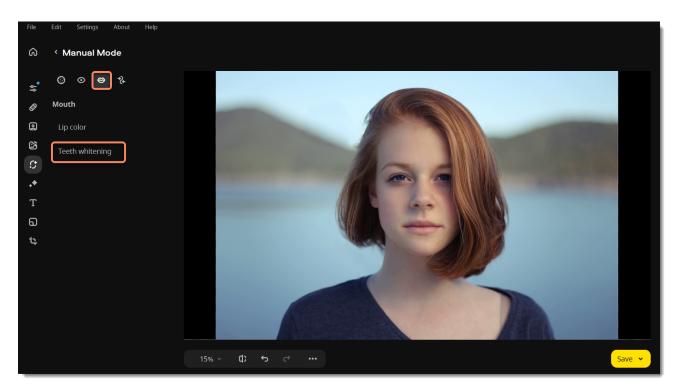

- 2. Set brush size and color intensity on the right-hand panel. Then paint along the teeth to whiten them. You can adjust intensity after painting.
- 3. Click **Apply** to save changes. To revert changes click the **reset** button

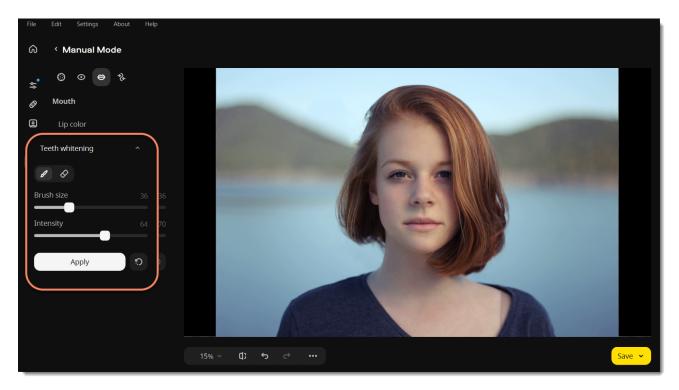

Movavi Photo Editor

## **Hair color**

1. Choose **Hair color** from the **Others** section on the left-hand panel.

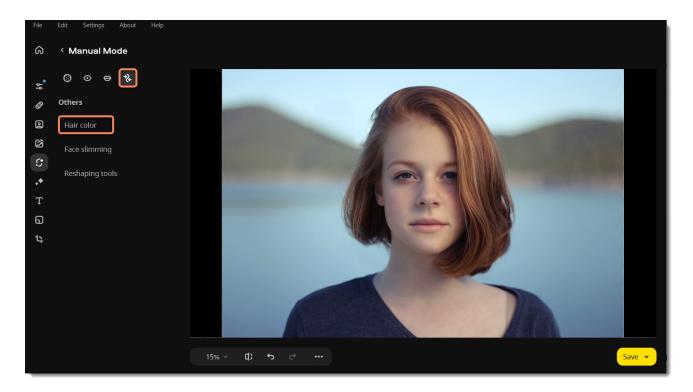

- 2. Choose a color, set its intensity and brush size and softness using the sliders on the right-hand panel. Then paint along the hair to color it.
- 3. Use the **eraser** to remove excess color from the surrounding areas. You can also apply the effect first and then change the color and intensity.
- 4. Click **Apply** to save the changes. To discard the changes, click the **reset** button

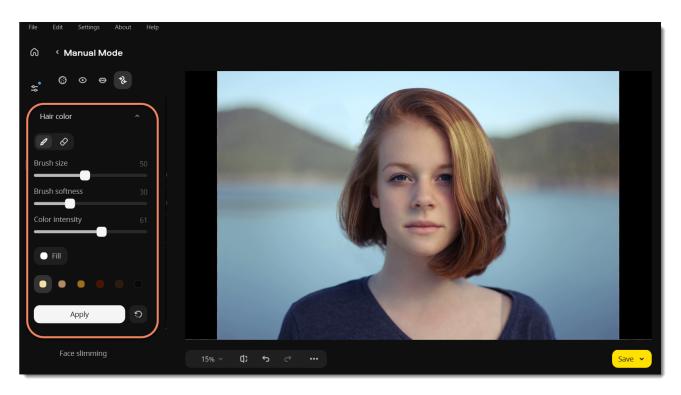

Movavi Photo Editor

# **Face slimming**

1. Choose **Face slimming** from the **Others** section on the left-hand panel.

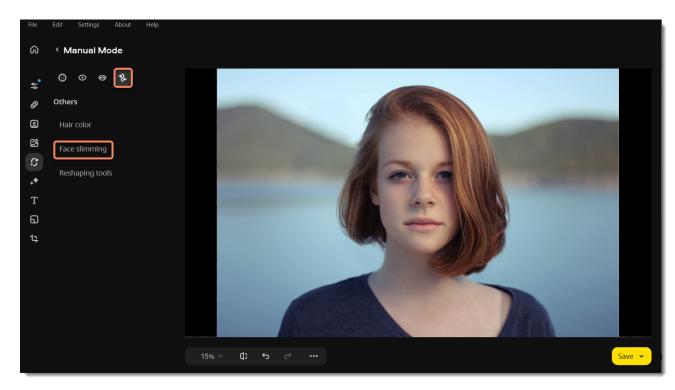

2. The face recognition process will start automatically. Wait until you see the "Face(s) recognized successfully" message pop up on top of the image. If there are several faces in the photo, click the one you want to apply the effect.

- 3. Click the **Slim Down** button on the right-hand panel.
- 4. Drag the **Intensity** slider to adjust the effect.
- 5. Click **Apply** to save changes. To revert changes click the **reset** button

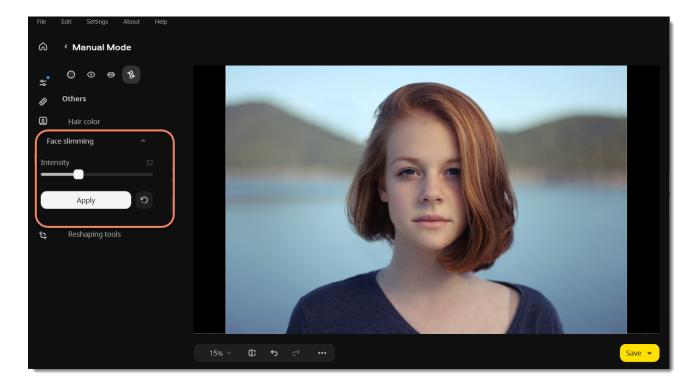

## **Reshaping tools**

1. Choose **Reshaping tools** from the **Others** section on the left-hand panel.

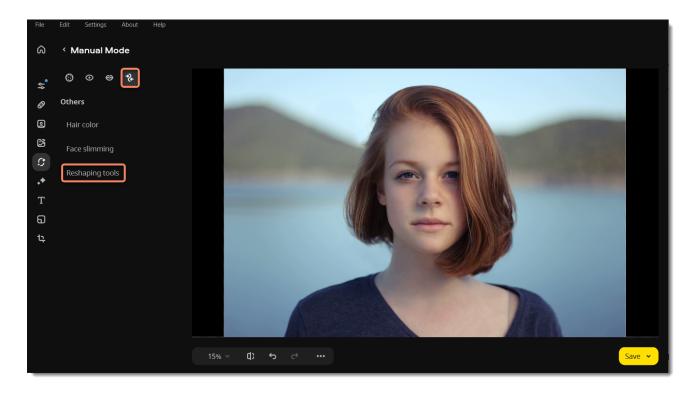

- 2. Select one of the reshaping tools:
- **Reshaping Brush** moves pixels with the movement of the brush. Click and hold on the object you want to reshape. Then drag the brush as if you were stretching the object.
- **Shrinking Brush** moves pixels towards the center of the brush. Click on the object you want to shrink using this tool.
- **Enlarging Brush** moves pixels away from the center of the brush. Click on the object you want to enlarge using this tool.
- 3. Change the object's shape using the selected tool. You can adjust **Brush size** and **Intensity** for each tool.
- 4. Click **Apply** to save changes. To revert changes, click the **reset** button

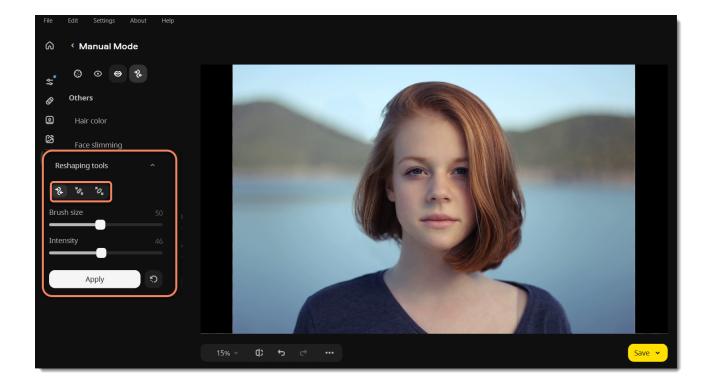

# **Clone stamp retouching**

The clone stamp helps to eliminate blemishes, wrinkles, and other minor imperfections of the image or to clone objects.

- 1. Click the **Erasing objects** icon.
- 2. On the **Manual tab**, select the **stamp** tool.

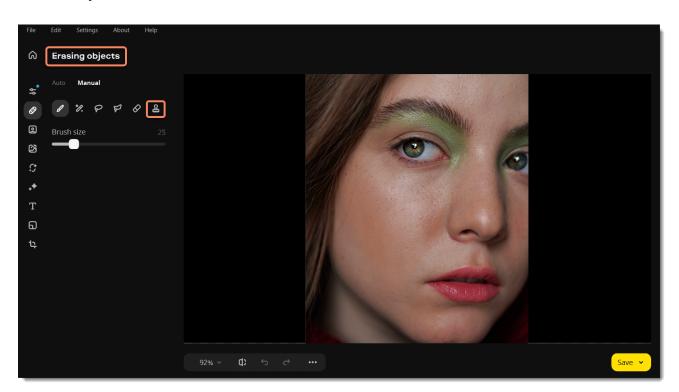

3. Use the **Stamp size** slider beneath the tool icons to set the stamp's size. Increasing **Stamp softness** will make the stamp's edges more transparent, which can help you blend the stamped parts with the rest of the image.

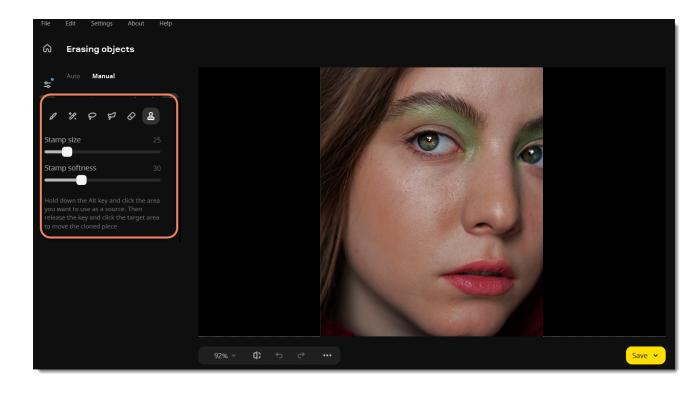

4. Move your mouse pointer over to the area you want to clone (for example, a similar area without blemishes). Hold down the **Alt** key and click the image to create a source point.

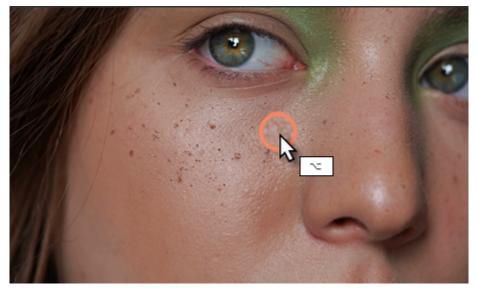

5. Release the **Alt** key. Then, move your mouse pointer to where you want the cloned fragment to appear and paint over the area you wish to replace. The sampled area will also move relative to your pointer position as you move it while painting with the stamp. Try to replace smaller areas, as this will help to avoid significant visual differences of the area.

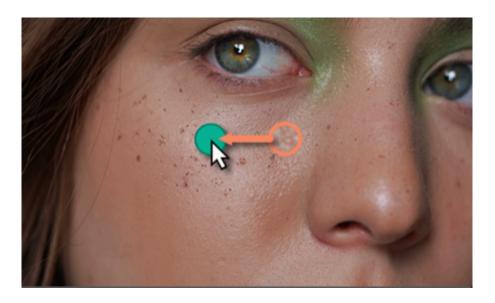

Movavi Photo Editor

## **Effects**

1. On the left side of the window, click the **Effects** icon.

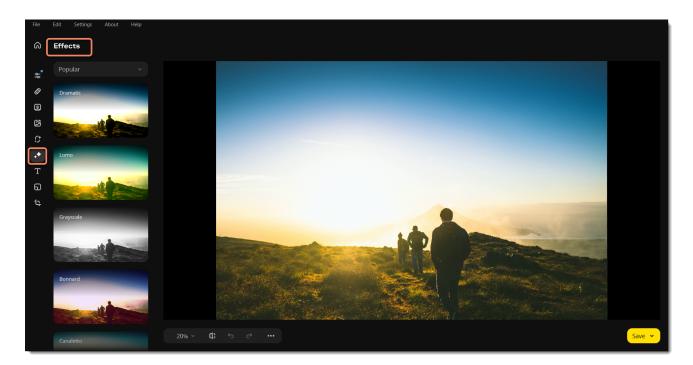

2. Click on **Popular** to see the list of effect groups. Click on a group to open it and show the relevant effects.

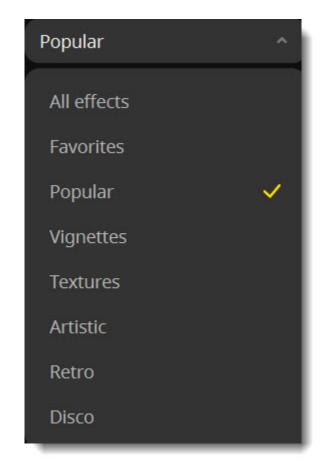

- 3. Choose an effect you like and click it.
- 4. For some effects, you can use the **Intensity** slider under the effect's thumbnail to modify its strength or detail level. To apply an effect, click the checkmark button under the thumbnail.

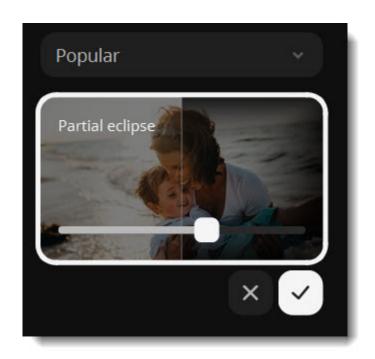

## Removing effects

To remove an applied effect, click the cross button under the thumbnail or click it once more.

**Tip:** You can apply multiple effects to one photo.

Movavi Photo Editor

# Caption

1. Click the **Caption** icon to add some text.

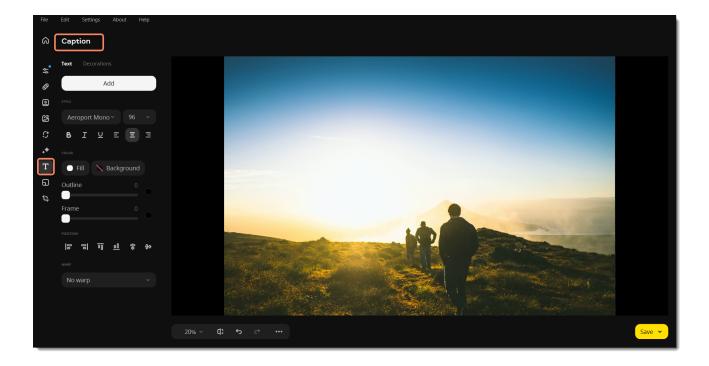

2. Click the  $\boldsymbol{Add}$  button. A new text area will appear in the photo.

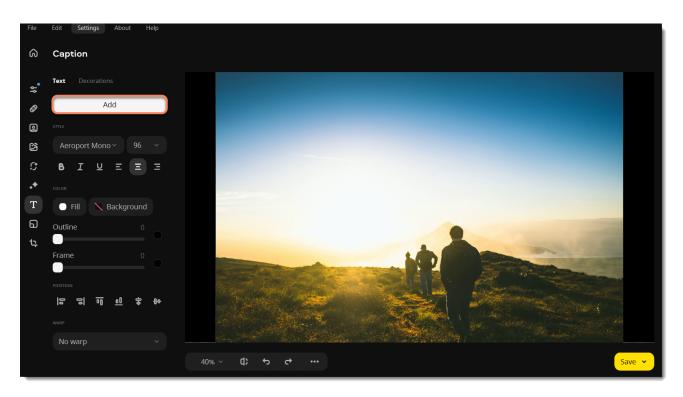

3. Enter your text in the **Unput text** field.

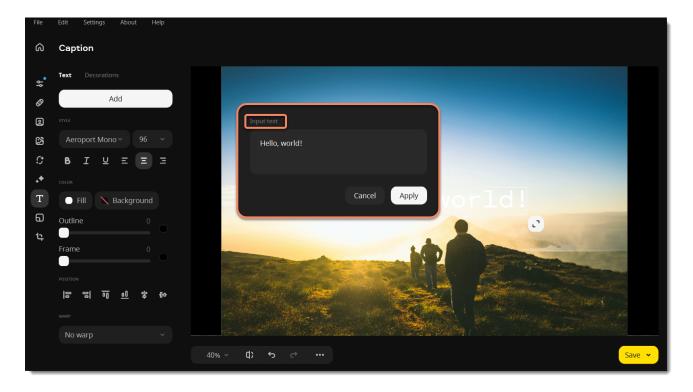

4. Set the font, size, and color for your text, background and frame color, position of the text, and add a text warp if needed.

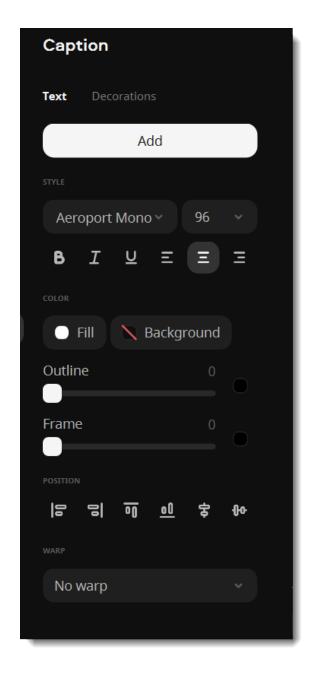

- 5. Drag the text area with your mouse to place it inside the image. To rotate the text area or resize the text, drag at the resizing button in the bottom right-hand corner of the text area.
- 6. Select a text area and click the button in its upper left-hand corner to remove just one caption.

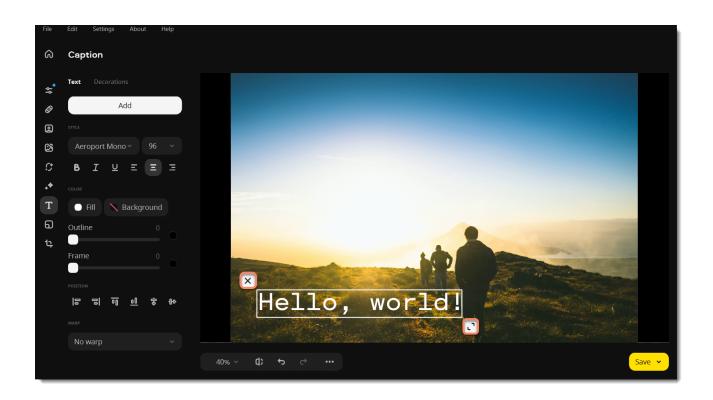

7. Click on the **Decorations** button to choose additional decorations from our library. Adjust the background color, fill and text position if you like.

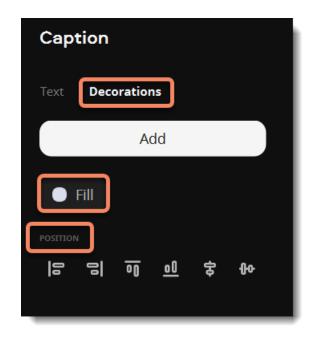

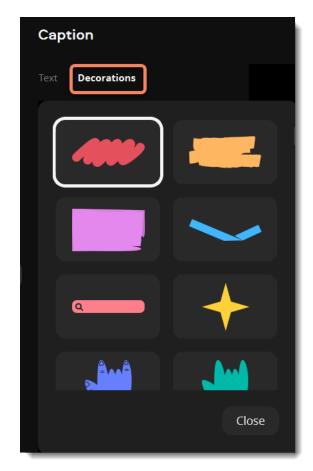

**Tip:** you can edit several objects at a time. Select them by holding *Ctrl* and clicking with your left mouse button. Click the group of objects with your right mouse button, and select **Ungroup objects** to cancel the selection.

Movavi Photo Editor

### **Picture in Picture**

1. On the left side of the window, click the **Picture in Picture** icon.

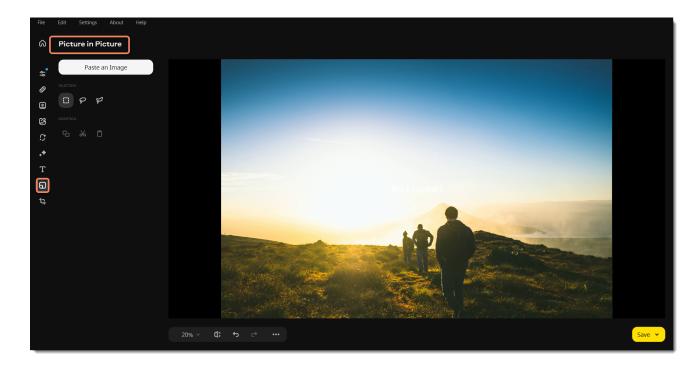

- 2. To insert a new image, click **Paste an Image**. To copy and paste an area of the same photo, select it with any selection tool:
- Use **Rectangular Marquee Tool** to select a rectangular part of an image.
- Use **Lasso Tool** to select an object by freely tracing its outline.

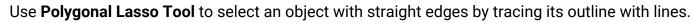

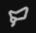

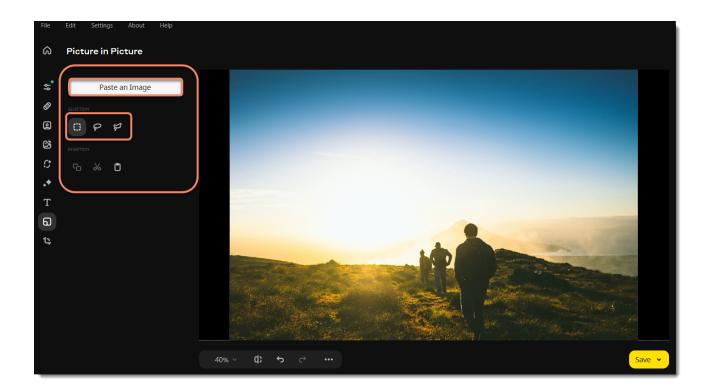

3. Then click to copy the selection and then to paste it. You can also cut the selected area from the picture.

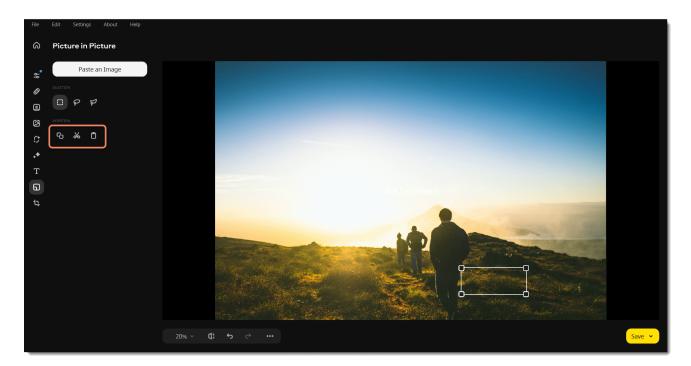

4. The image will be inserted. Change its size by dragging the corners of the frame, and place it where you need it.

Set other options of the inserted image. Adjust the **Transparency** slider and **Outline width**. Add **Shadow** if needed, and adjust its color, angle, and blur. If you used the Rectangular Marquee Tool to select an area, you could also round the corners of the selection using the **Round corners** slider.

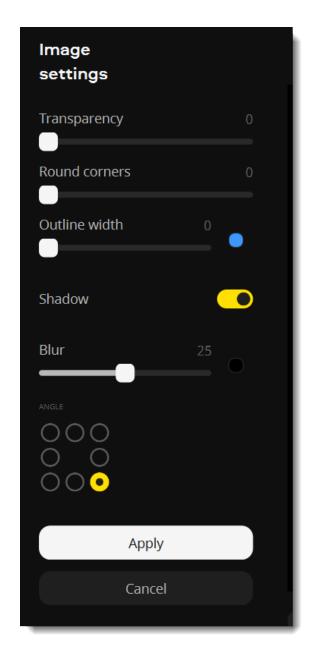

5. Click **Apply** to save changes or **Cancel** to discard all settings and the inserted image. Once you apply the image, you cannot make any more changes to it.

Movavi Photo Editor

### **Size**

Select the Size icon. From there you can crop, rotate, and resize the image.

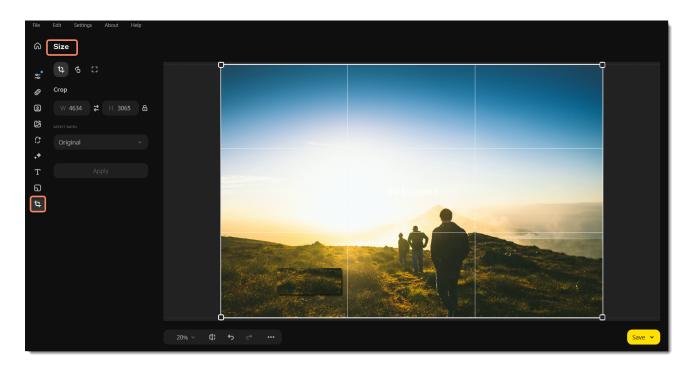

Cropping images
Rotating images
Resizing images

Movavi Photo Editor

## Crop

Open the **Crop** tool.

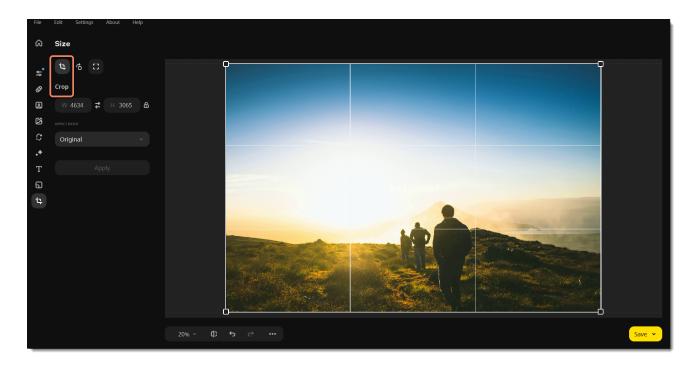

There are several ways to crop an image. You can change the frame, enter specific numbers or use a fixed aspect ratio.

#### **Cropping frame**

• Drag the corners of the frame to an area that you want to keep. The rest will be cropped out.

#### **Manual input**

• If you need a specific size in pixels, you can manually enter the width and height into the boxes. To switch the values of width and height, click the **Invert proportions** icon. You can select to lock the aspect ratio by clicking the **lock** icon. This way, when you change one dimension of the cropping frame, the other dimension will change accordingly to keep the selected aspect ratio.

#### **Aspect ratio**

• Select a suitable aspect ratio size from the list. There you'll find some commonly used sizes to quickly change the proportions of the frame.

Movavi Photo Editor

### **Rotate**

Open the **Rotate** tool.

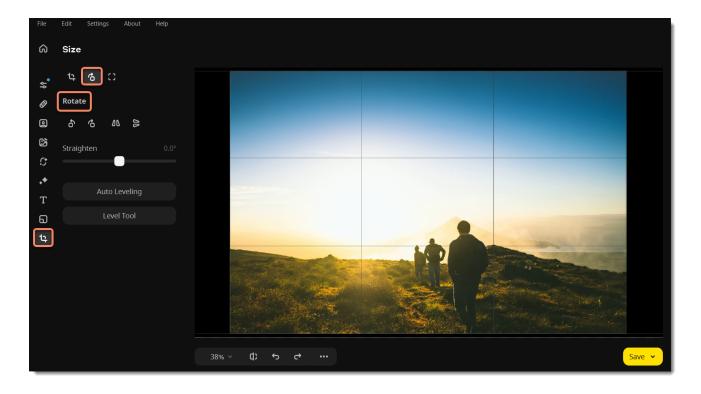

Use the buttons on the **Rotate** tab to rotate the image by 90 degrees or to mirror the image.

- Rotate your photo 90° counterclockwise
- Rotate your photo 90° clockwise
- Flip your photo horizontally (left to right)
- Flip your photo vertically (upside-down)

#### Straighten

The **Straighten** slider rotates the image up to 45° either way.

### **Auto Leveling**

Click the **Auto Leveling** button to straighten the horizon automatically.

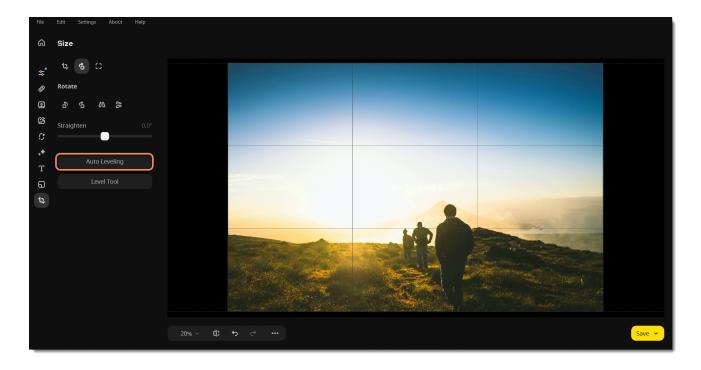

#### **Level Tool**

- 1. In your photo, find a straight horizontal or vertical line. It can be the horizon, the side of a building, or any other lines that are parallel or perpendicular to the horizon.
- 2. Now, click the **Level Tool** and trace that line on your image. Once you've traced the line, the image will be automatically rotated to make that line precisely horizontal or vertical.

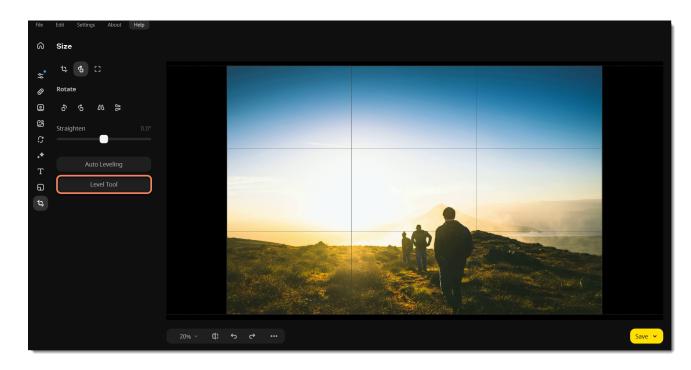

Movavi Photo Editor

### Resolution

**Tip:** If you intend to make other edits to the photo, do them before resizing it since the image quality will be preserved better. Also, we recommend that you save a copy of the image before resizing in case you need it later, especially if you plan on printing out the image.

• Open the **Resolution** tool.

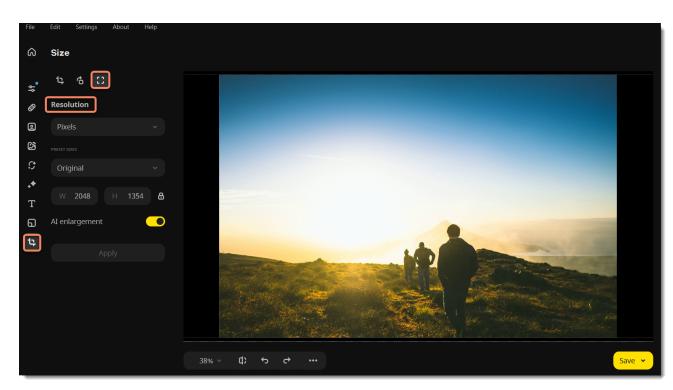

• First select the measurement unit in the box on top of the tab: pixels, percent, centimeters, or inches.

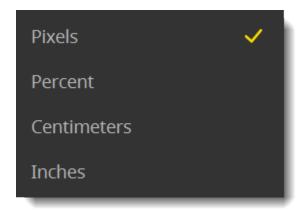

- Select one of the commonly used sizes from the Preset list.
- Click **Apply** to resize the image.
- Set new dimensions for the width and height. You might see significant visual distortions of the image after resizing, so to prevent this, enable the **Keep aspect ratio** option. The icon will turn into a closed lock.

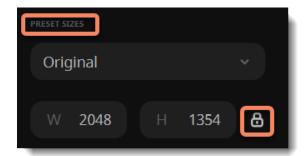

• If you need to raise the resolution of your image, select the **AI enlargement** option. It will help you enlarge the photo without any quality loss.

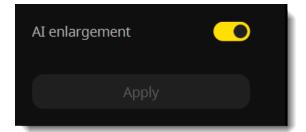

Movavi Photo Editor

## **Saving images**

1. Click **Save** on the bottom panel. From there you can select to save a file to your computer or to upload it to Google Drive.

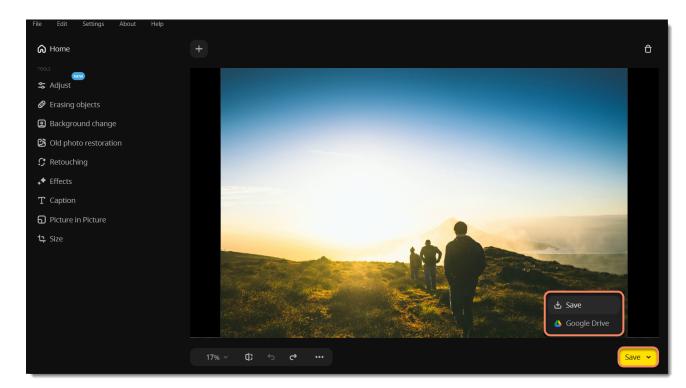

Or you can open the File menu and click Save to rewrite the previous image. To save the image under a different name, click Save As...

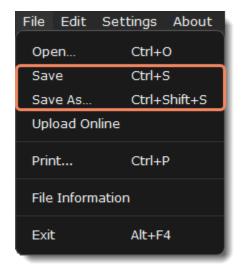

- 2. You will see a saving window.
- Choose where the file will be stored in the Save as field. Click Browse to open Windows Explorer.
- Choose the File type from the list.
- The **Show file in folder after saving** option automatically opens the output folder in **Windows Explorer** after saving.

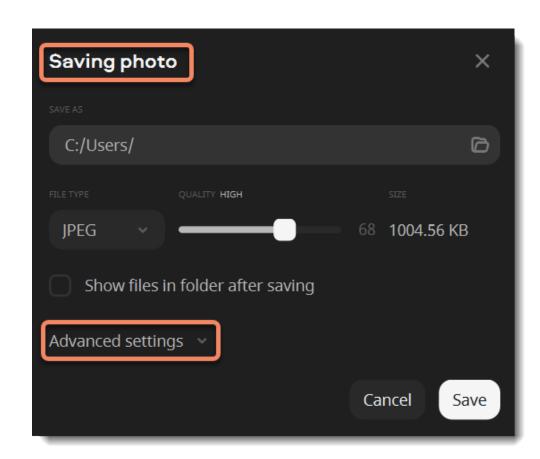

- 3. (optional) Click the **Advanced settings** in the saving window to open the additional settings.
- Add an author and a comment to your photo.
- Select the **Remove all metadata** checkbox If you don't want the file to store any additional information
- Select the **Remove GPS data** checkbox if you don't want the photo to store any location information.
- 4. Click Save

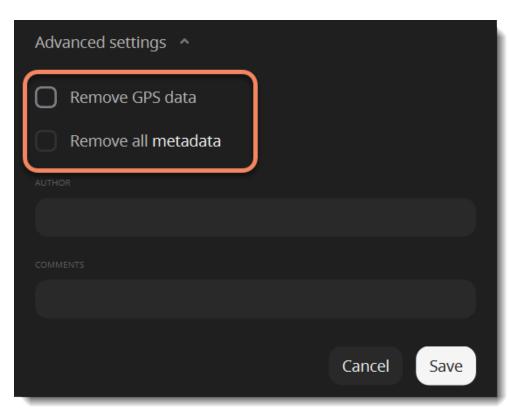

### **Saving to Google Drive**

1. On the bottom panel, click **Save** — **Google Drive**.

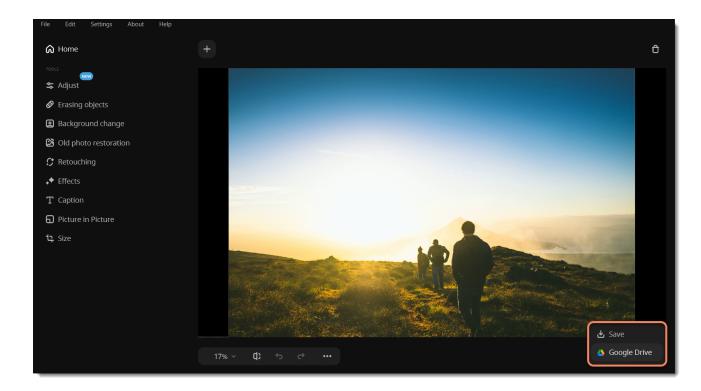

- 2. Click Log In to log in to your Google Drive account. Then in a browser window, select a user you want to use and click Allow.
- 3. Name the file, choose who can access it and its format. Select the **Save to computer** option and choose a folder if you also want to save the photo to your computer.
- 4. Click Upload.

Movavi Photo Editor

## **Changing image format**

1. After you've opened and edited an image, click **Save** on the bottom panel and then click **Save** below.

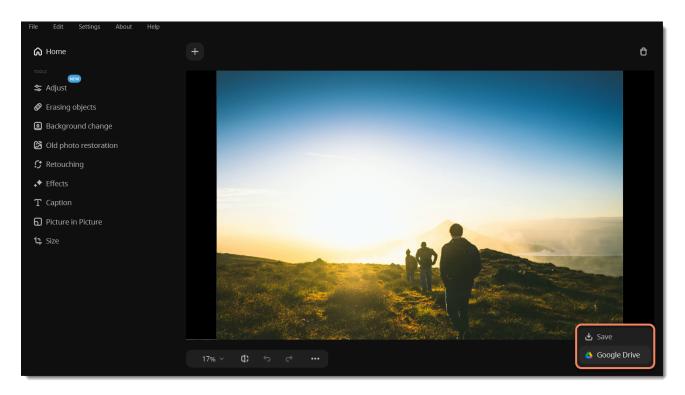

2. Open the **File type** box and select the format you need.

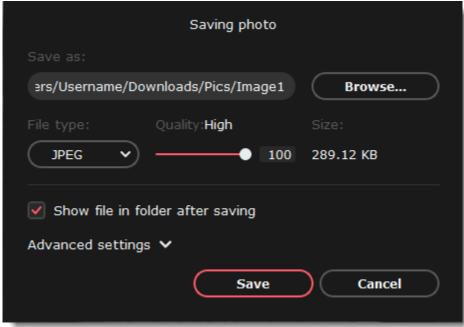

- 3. Choose where to save the new file and give your file a name.
- 4. Click Save.

Some formats also allow you to set the image quality and compression method.

#### **JPEG Quality**

Drag the slider to a desired quality level. Lower quality allows you to compress the image to smaller file size, but will probably not look as good.

You also save file in the PNG and BMP formats.

**Tip**: If you make any edits after saving the file in a different format, you will be working with the new file. Movavi Photo Editor

### File information

To see a photo's media properties, go to the **File** menu, and choose **File Information**. Or press the **File info** icon at the bottom of the window.

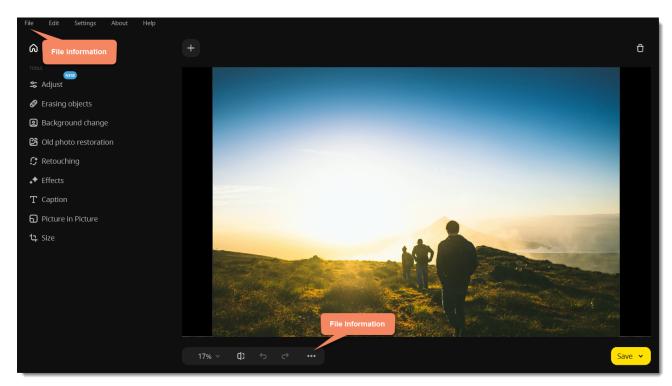

A **File info** window will appear. Here you can find the file size, dimension, format, and other properties of the original file. Knowing certain information about a file will allow you to better understand which settings are best for your photo.

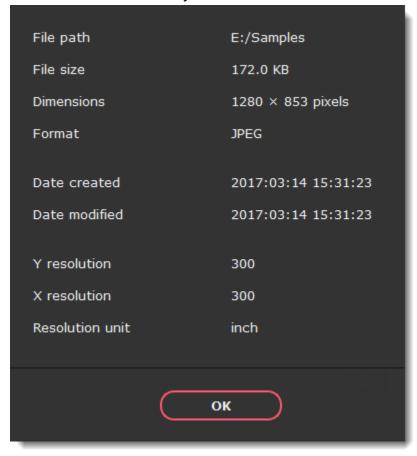

Movavi Photo Editor

## Image size and quality

Even though image files rarely take up more disk space than videos or other media files, a large photo collection can quickly fill up your hard drive if you save all photos at the maximum size and quality. In this section, you will learn how to manage image file size. Several properties define image file size.

#### **Image size in pixels**

The larger the image, the more pixels it will be made up of, and the more data will need to be stored. The number of pixels also defines image resolution for <u>printing</u> and affects the maximum level of detail you can achieve for a print of a specific size.

To reduce file size, you can **resize the image**. However, this comes at a cost: the smaller copy will look just as good, but if you want to print out the image or use it as wallpaper, the smaller file will look considerably worse than its original.

Let's see how much disk space you can save by resizing images. Below are the file sizes for one image (here, you see a scaled-down preview), and the difference is impressive. Resizing a large image to a viewable 800x600 size makes the file size over a hundred times smaller.

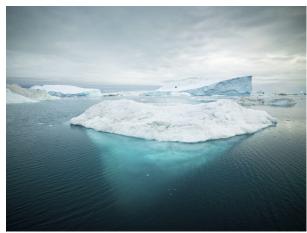

| Dimensions     | File Size |
|----------------|-----------|
| 7899 × 5924 px | 27,6 MB   |
| 800 × 600 px   | 168 KB    |

If you want to upload previews of your images to the web, or share photos in web albums, resizing the photos will most likely be a good idea. The upload will be faster, and if you have a storage limit, it won't be filled up as fast as if you uploaded the images at their original size.

**Tip:** Don't scale up small, low-quality images. An image with small dimensions does not have enough data in the file to allow any program to fully restructure the quality of a larger size image. If you size them up, you will only be wasting disk space without any quality improvement.

#### Read our resizing guide

### **Image complexity**

Image complexity plays a large role in file size. Due to image compression specifics, images with different content but identical size and format will differ in file size because of the details that will need to be preserved. For example, if you save a large image of a purely blue background, some compression methods will only need to store which color fills the whole image, while for a picture of a flower, all the small details will be stored to avoid quality loss.

Note the images below. They are of identical dimensions and are both saved in JPEG format. One image is a photo of a complex and colorful flower, while the other is a plain blue background. The second image's file size, having to encode less data, is 48 times smaller than the first! And while you can't simplify your photos to a single color, keep in mind that some images will naturally have a larger file size than others.

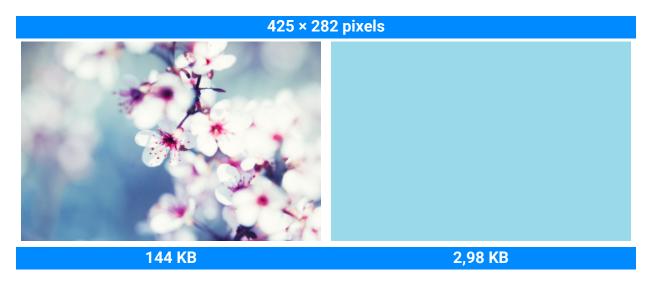

### Format and compression method

A compression method can be seen as a shorthand writing system for image editing software, where it can write all the data of your image into less space, and then decipher the shorthand to recreate the image on your screen when you open the file. Most image compression methods do not store all of the image's data pixel by pixel since it would take significantly more disk space. Instead, the image compression algorithm finds a way to pack this information by finding identical parts and only recording those same parts once, or by throwing away some data that it finds less important. Different formats have different compression methods, and choosing the best format largely depends on the type and purpose of the images.

Lossless formats: some formats can store the image without losing any data, meaning that the quality of the image will not decrease when you save it. These formats can store the image either at its full size or use a lossless compression method that will pack the image into a smaller file yet retain the original quality. No matter the compression level, these files are rather large but offer the benefit of higher quality and sharper images, which is especially important for text images and logos.

Common lossless formats: PNG, TIFF, BMP

'Lossy' formats: other formats allow you to save the images into smaller files, but they compress images at the expense of some quality. For large photos, the trade-off is usually justified, as the human eye will probably not notice the difference at low compression levels. However, when manually adjusting the quality of 'lossy' formats, such as JPEG, it is important not to set the quality too low to enjoy the image.

The most common 'lossy' format: JPEG

When you change an image's format, note that saving it to a lossless format will not improve its quality but only preserve the existing data. Likewise, if you change an image from a lossless format to a 'lossy' one, some data will inevitably be lost to compression.

Saving files in different formats

Movavi Photo Editor

## **Printing images**

### How to print images in Movavi Photo Editor

- 1. Open the File menu and choose Print.
- 2. Choose the printer you want to use for printing the photo.
- 3. Click **Settings** to open the settings for the selected printer. The settings will vary depending on your printer's software, but generally, you can choose paper size, orientation, and color options.
- 4. Choose the number of copies that you want to print. If this is your first time printing a photo, you may want to first print only one sample copy to make sure you have set up everything right.
- 5. Click **Print** to begin printing!

### **Image printing guidelines**

Follow these guidelines to ensure the best possible print quality.

1. Make sure the image is large enough for printing on the selected paper size, and conversely, choose the right paper size for your images. If you print out small images on large paper, you may find that you can see individual pixels or that the image is not smooth enough on print. Before taking the photos you want to print, use a camera with a high megapixel count. Make sure that it is set to the highest available quality (some cameras allow you to shoot smaller images than the camera's maximum size), and provide good lighting conditions to minimize noise.

The larger the original photo, the larger a print size you can afford without losing crispness and quality. The standard for printing images is to have at least 300 pixels per inch of the photo paper. The following table shows the correlation between image size and its printed size when printed at 300 pixels per inch (~118 pixels/cm). You can use it to match paper size to your image size and vice versa.

| Camera megapixels | lmage size in pixels | Printed size in inches | Printed size in centimeters |
|-------------------|----------------------|------------------------|-----------------------------|
| 2                 | 1600 × 1200 px       | 5" × 4"                | 13 cm × 10 cm               |
| 3                 | 2048 × 1536 px       | 7" × 5"                | 17 cm × 13 cm               |
| 4                 | 2464 × 1632 px       | 8.2" × 5.4"            | 21 cm × 14 cm               |
| 5                 | 2560 × 1920 px       | 8" × 6"                | 21 cm × 16 cm               |
| 6                 | 2816 × 2112 px       | 9" × 7"                | 24 cm × 18 cm               |
| 8                 | 3264 × 2468 px       | 11" × 8"               | 28 cm × 21 cm               |
| 10                | 3872 × 2592 px       | 12.1" × 9.1"           | 33 cm × 22 cm               |
| 12                | 4000 × 3000 px       | 13" × 10"              | 34 cm × 25 cm               |

If you didn't find the necessary size in the table, you can easily calculate the printed size in inches by dividing the width and height in pixels by 300. Likewise, to find out the minimum number of pixels for a specific print size, multiply the width and height in inches by 300 to get the image dimensions in pixels.

- 2. You do not need to downsize the image before printing: the software will automatically fit the image onto the selected paper size. Decreasing the image will only reduce quality.
- 3. If you need to crop unwanted parts of the image, make sure that the result is not too small. If you have a very large image, you can use the crop function to zoom in on objects in the image, but keep in mind that the output image size must be large enough for printing. You can check the image size in pixels by clicking the **File Info** button on the bottom panel.
- 4. Use a high-quality printer for printing out your photos. These simple guidelines will help you choose a printer:
  - Inkjet printers are much better at printing images than laser printers. Dye sublimation printers are considered the best for printing photos, however, they are quite rare and can only be used for photo printing.
  - Check the printer's dots per inch (DPI) resolution: the higher the DPI, the higher the quality prints it will be able to produce. For photo printing, make sure that the printer has at least 300 × 300 DPI.
  - Generally, a dedicated photo printer will produce better results than a general-purpose multifunction printer of the same price range.
  - Some printers may produce colors different from the original because of the way they convert RGB color (the color scheme you see on your monitor) to CMYK color (used for printing).
  - Be aware of your printer's maximum print size; many consumer printers only print photos up to 8 by 10 inches (20.32 × 25.4 cm). You should find this information on the packaging or in the printer's user manual.

5. Use high-quality photo paper. There are different kinds of photo paper that may work differently depending on the content of your image. For example, glossy paper is better at reproducing bright colors, while matte paper is more suitable for portraits. Also, make sure that the paper matches your printer type (i.e., laser or inkjet).

### **Calibrating your display**

The colors you see in print may be slightly different than those you see on your display due to LCD monitor specifics. You can try to calibrate your display for better previewing:

- 1. Open the **Control Panel**.
- 2. Type "Calibrate display" into the search box.
- 3. Click **Calibrate display color**. This requires administrator permissions.
- 4. Follow the on-screen instructions to calibrate your display.

Movavi Photo Editor

## **Program settings**

To open Movavi Photo Editor preferences, click the **Settings** button at the top of the window to open the settings menu. There, click **Preferences**. You will see the settings window.

### **General settings**

**Interface language** — to change the interface language, select the necessary language from the list and click **OK** to apply the changes.

**Automatically check for updates** — select this option, and you'll be notified whenever a new version is available. Updates within your version are free (for example, 1.0 to 1.1), while new releases are offered with a hefty discount to registered users.

**Save extended logs for troubleshooting** — in case you experience trouble using the program and contact our support team, they might ask you to collect logs. The logs contain the program's actions for some period of time, as well as important error reports and descriptions. Extended logs give the most amount of information, which may be essential to solving your problem.

**Send anonymous data to Movavi about the program work** — checking this box will allow the program to send usage statistics to our development team, enabling us to fix any bugs you may encounter much faster, as well as add new features that you might be missing. The data contains no personal information, will not be disclosed to third parties and will be used for software improvement purposes only.

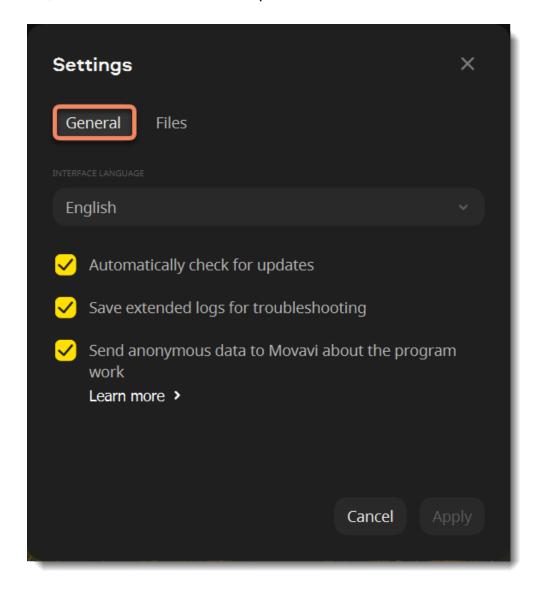

<u>Learn more about how we use the statistics</u> Read our Privacy Policy

### **Files settings**

Place for storing temporal files — temporary files that Movavi Photo Editor creates while working with your photos are stored in a default folder. Click Browse and choose another folder for temporary files. And click the **reset** icon to reset your folder to default.

**Show the last edited file on the start page** — when you open the program after you've worked on your photos, you will see the last edited one on the start page of the editing mode.

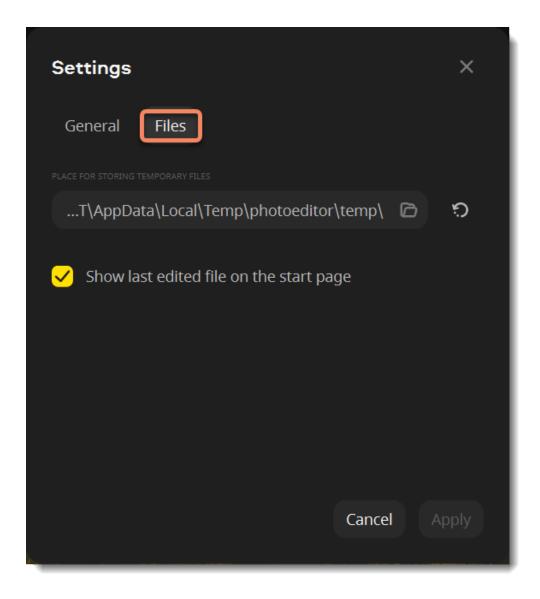

## **Keyboard shortcuts**

Keyboard shortcuts, sometimes called hotkeys, enable you to work more quickly by launching different features in the program automatically as soon as you press them. Keyboard shortcuts are a great way to work more quickly and easily with photos.

They can be used to activate commands related to files, zoom, brush sizes, and image editing.

For faster editing, the most commonly used actions can be taken using shortcuts or hotkeys.

To open the list of shortcuts

- Open the **Settings** menu.
- Select Keyboard Shortcuts.

#### To change a shortcut

- Double-click the field next to the action you want to take.
- Press the key or key combination you want to use.
- Click Apply.

If you want to cancel the changes, click **By default**.

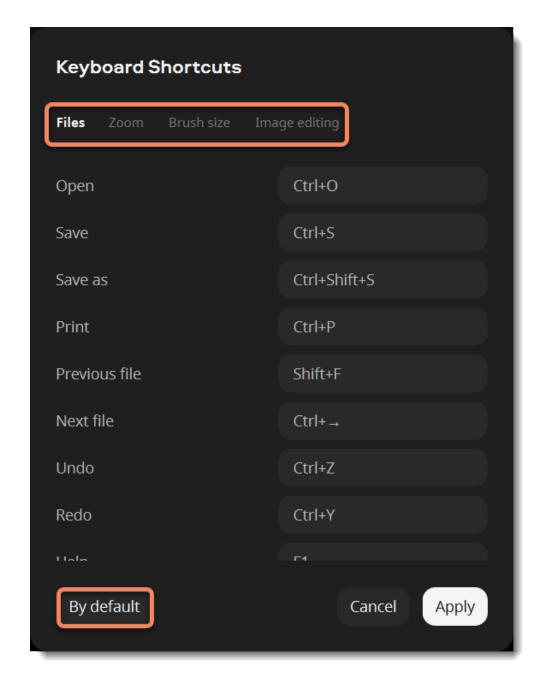

## **Help and support**

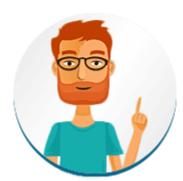

Didn't find what you were looking for? Need help with a problem? Have a suggestion? Contact our support team, and we'll help you right away.

If you run into a problem, please describe it in as much detail as possible. Any screenshots, log files, or information about your system will allow us to help you faster.

Join live chat
Submit a support ticket

### Frequently asked questions

How to remove trial restrictions?
What are the system requirements for running Movavi Photo Editor?
How to update the graphics card drivers?
Movavi Photo Editor

# **Supported formats**

| Format                  | Input    | Output   |
|-------------------------|----------|----------|
| ВМР                     | <b>~</b> | <b>~</b> |
| DPX                     | <b>~</b> | <b>~</b> |
| GIF (non-animated only) | <b>~</b> |          |
| JPEG                    | <b>~</b> | <b>~</b> |
| JPEG 2000               | <b>~</b> |          |
| PBM                     | <b>~</b> | <b>~</b> |
| PCX                     | <b>~</b> | <b>~</b> |
| PGM                     | <b>~</b> | <b>~</b> |
| PIC                     | <b>~</b> |          |
| PIX                     | <b>~</b> |          |
| PNG                     | <b>~</b> | <b>~</b> |

| PPM            | ~ | ~ |
|----------------|---|---|
| RAW            | ~ |   |
| Sun Rasterfile | ~ |   |
| TIFF           | ~ | ~ |
| WebP           | ~ |   |

### **System requirements**

The minimum system requirements represent the lowest hardware specifications that are guaranteed to run Movavi Photo Editor. If your computer meets the recommended configuration, then Movavi Photo Editor is sure to run smoothly on your computer.

| Operating system     | Microsoft® Windows® 7/8/10 64-bit with up-to-date patches and service packs installed |
|----------------------|---------------------------------------------------------------------------------------|
| Processor            | Intel® i5 or higher, or compatible processor                                          |
| Display resolution   | 1280 × 768 screen resolution, 32-bit color                                            |
| RAM                  | 6 GB                                                                                  |
| Available disk space | 500 MB available hard disk space for installation, 5 GB for ongoing operations        |

Images with dimensions greater than 6000 × 8000 pixels might not be processed correctly.

Movavi Photo Editor

## **Updating graphics card drivers**

If you encounter an error message asking you to update your graphics drivers, you will need to download a new driver from your graphics card manufacturer's website and install it on your system. Some graphics card drivers also have a useful utility that notifies you when a driver update is available and updates the driver automatically. Keeping your graphics card drivers up-to-date will ensure the stable performance of applications and games on your computer.

#### **Step 1: Find your graphics card manufacturer**

- 1. Right-click your desktop and choose Screen Resolution.
- 2. In the Screen Resolution settings window, click Advanced settings.
- 3. This will open your graphics card properties. At the top of the window, your graphics card model will be listed under the **Adapter Type** section. Note the full name of the graphics card somewhere for later.

#### Step 2: Download the new version

Now that you've learned your graphics card manufacturer and model, go to the manufacturer's website and find driver downloads. There, look for the model or series that you've found earlier and download the driver installation file. Some manufacturers may also offer a utility that will automatically find the necessary driver.

NVIDIA download center

AMD download center

#### Warning:

Only download drivers from the official manufacturer's website. Thirdparty websites offering driver downloads may contain malware.

#### Step 3: Install driver

Once the file is completely downloaded, run the installation file, and follow the onscreen instructions to install the driver on your system. Your display may blink several times in the process. After the installation has finished, it is advised that you restart the computer.

#### **Updating NVIDIA® Driver**

Modern NVIDIA graphics cards come with a special application called **NVIDIA GeForce™ Experience** that monitors driver updates and allows you to optimize your computer's graphics performance.

- 1. Open the **NVIDIA GeForce Experience** application. It should already be installed on your system. If you cannot find the application, please try the method above.
- 2. In the **Drivers** section, click the **Check for updates** button to find the latest drivers.
- 3. When the application has found a newer driver, click the **Download driver** button. From here, the software will automatically download and install the necessary driver for your system.

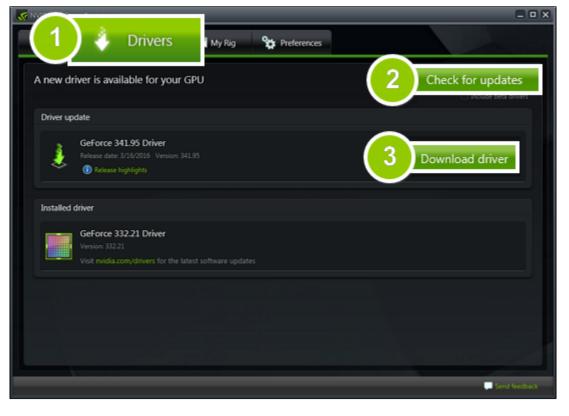

#### **Updating AMD® or ATI® Driver**

- 1. If you have an AMD or ATI graphics card, go to the Driver Download Center on AMD's official website. AMD Driver Download Center
- 2. Download the auto detect utility and run it when the download has finished. Auto Detect Utility
- 3. The utility will then automatically find your graphics card and help you download and install the right driver for your system. If the utility fails to find a driver for you, you can manually select your graphics card model and operating system on the Driver Downloads page and download the driver.
- 4. After the driver has downloaded, run the installation file and follow the on-screen instructions to install it.
- 5. After the driver has been installed, it is recommended that you restart your computer.

If none of the above steps have helped, feel free to contact our support team by creating a ticket at the Support Center or joining live chat.

If possible, please include the name of your graphics card model (see Step 1), as well as screenshots of any error messages you have encountered. This will help our support team specialists solve your problem quicker.

Movavi Photo Editor

## How to collect logs

Providing your log files when you contact support can help us solve your problem faster. The logs contain the program's actions for some period of time, as well as important error reports and descriptions. The log files do not contain any personal information.

Note that extended logs give the most amount of information, which may be essential to solving your problem. To save extended log files, go to **Preferences** and check **Save extended logs for troubleshooting**.

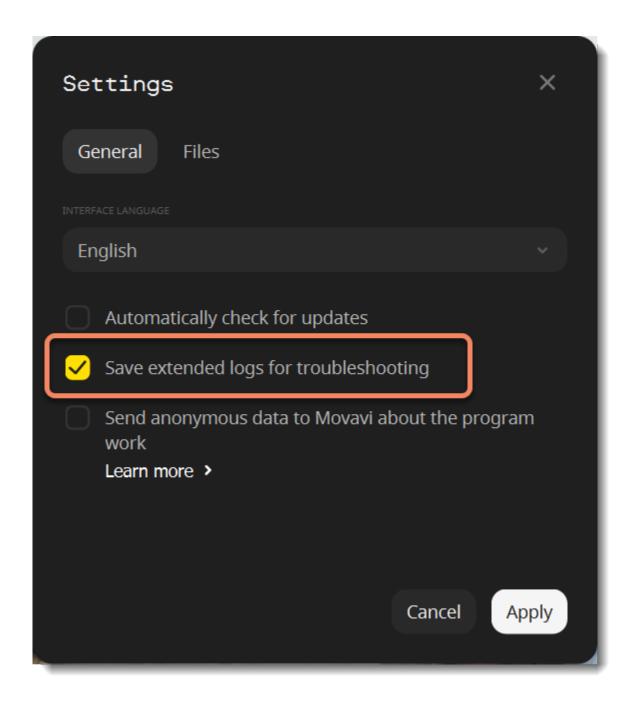

Once you've done that, repeat the same actions in the program that previously caused errors. After that, you need to collect logs and send them to us.

- 1. Download a <u>utility</u> which will collect logs.
- 2. Launch it and wait until the log collecting process ends. Once the process is complete, the folder with the **movavi\_logs.7z** archive will open.
- 3. <u>Send this archive</u> to Movavi Support Center.